**I**nstrumentation and **E**ngineering **S**ervices, Inc.

# **Model 10 Recorder**

# **USER MANUAL**

Fax: 1-850-515-1244 Tel: 1-850-515-1244

ies@iesrecorders.com IES, Inc. el: 1-850-515-1244 7552 Navarre Parkway Suite 42 IES, Inc. Navarre, FL 32566

## **DISCLAIMER**

The material in this manual is for informational purposes only. The contents and the product it describes are subject to change without notice. Instrumentation and Engineering Services, Inc. makes no representations or warranties with respect to this manual. In no event shall Instrumentation and Engineering Services, Inc. be liable for any damages, direct or incidental, arising out of or related to the use of this manual or the Event Recorder.

Instrumentation and Engineering Services, Inc. does not warrant that the software program supplied with this recorder will meet the Customer's requirements or that the program will be uninterrupted or error free or that all program defects will be corrected. The program and its documentation are provided "AS IS" without warranty as to their performance or fitness for any particular purpose. The entire risk as to the results and performance of the program is assumed by you.

IBM is a registered trademark of International Business Machines Corporation.

FX-80, FX-100, and LQ-1500 are registered trademarks of Epson America, Inc.

## **PREFACE**

This report on the Model 10 Event Recorder was prepared by Instrumentation and Engineering Services, Inc., 151 Mary Esther Blvd.., Suite 311, Mary Esther, Florida, 32569-1965.

The report consists of a User manual for the Model 10 Event Recorder which contains, in Section 1, an overview of the recorder, its electrical, power, and physical specifications, and the factory-configured options available. The operational theory of the recorder is covered in Section 2 in terms of functional blocks, the interface box, and the operation modes. The recommended procedures for signal interfacing and thus assuring proper functioning of the recorder and its collection of accurate data are set forth in Section 3. Correct battery selection, battery encapsulation procedures, sensor and recorder packaging, and the suitability of a test fixture to contain the recorder and protect it from physical damage are major considerations in Section 4. Data retrieval from the Recorder in terms of suggested computers and their interface with the recorder as well as the software program with the capability to extract, examine, and print the data are discussed in Section 5.

Appendices A through F contain Recorder Configuration Sheet and Pre-Test Work Sheet; Interface Signal Location and Description; Interface Box Schematic and Computer Readout Cable; Software Installation; and IES Recorder Data Sheets.

## **TABLE OF CONTENTS**

## **Section**

## **Title**

## Page

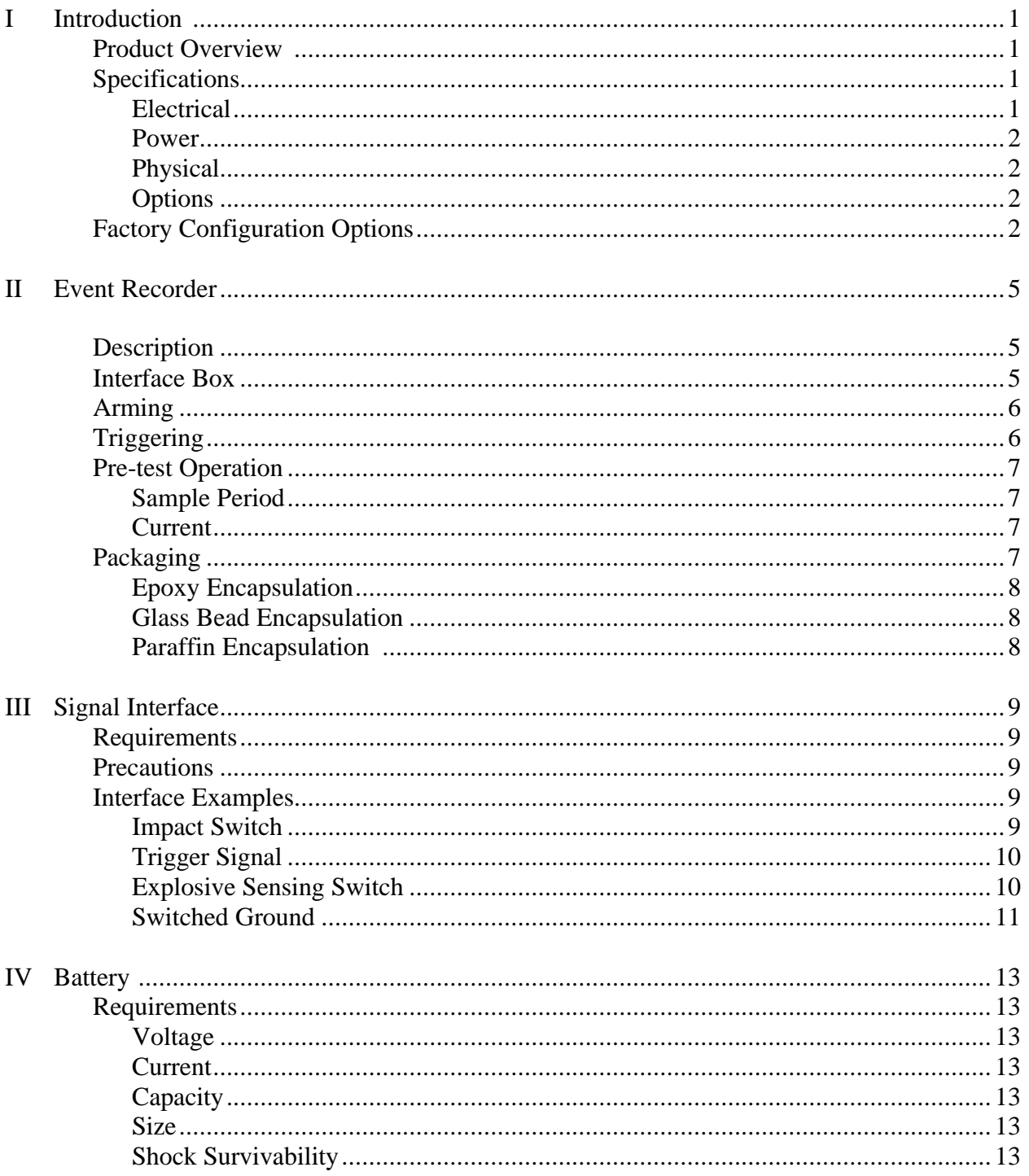

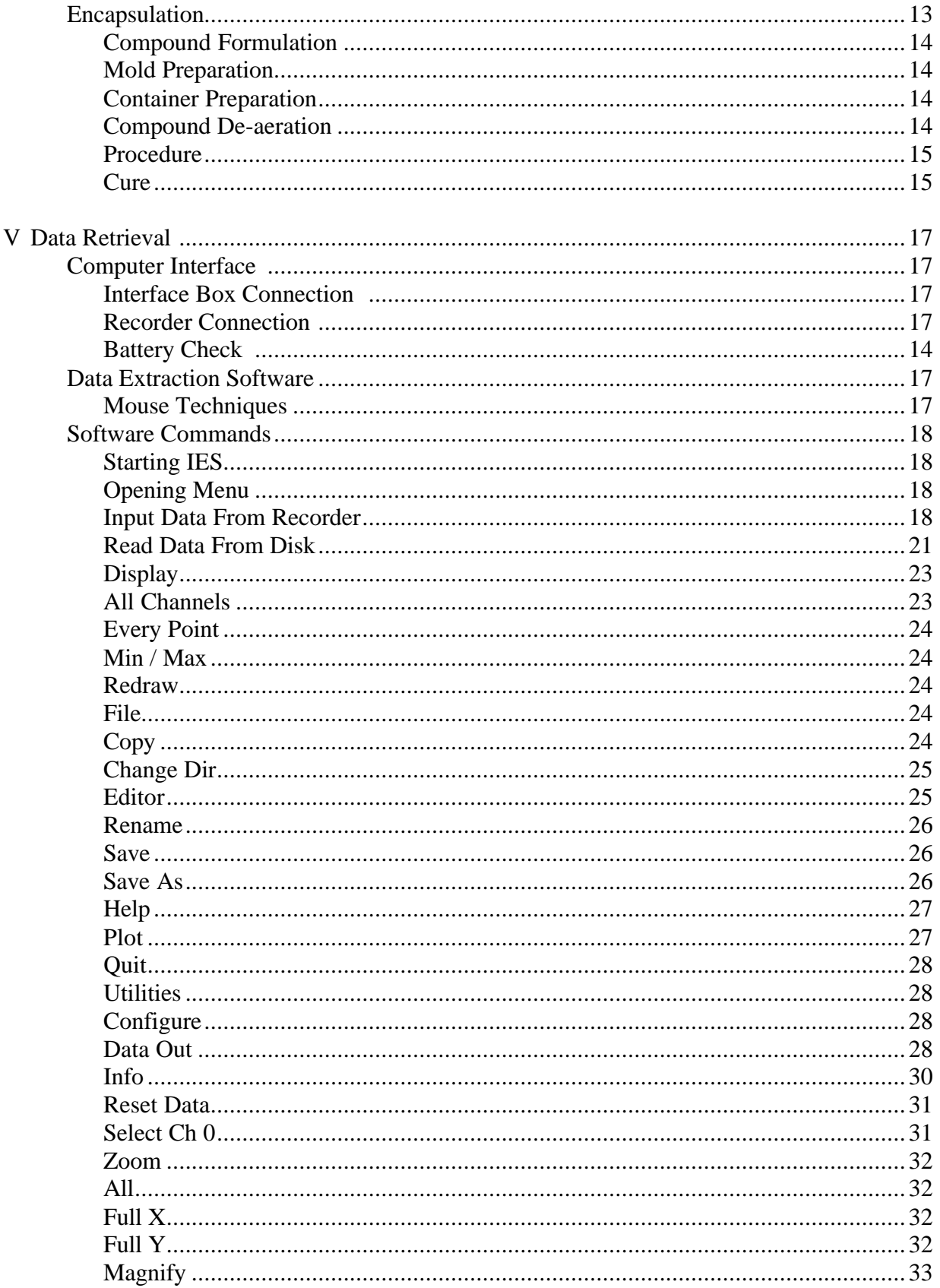

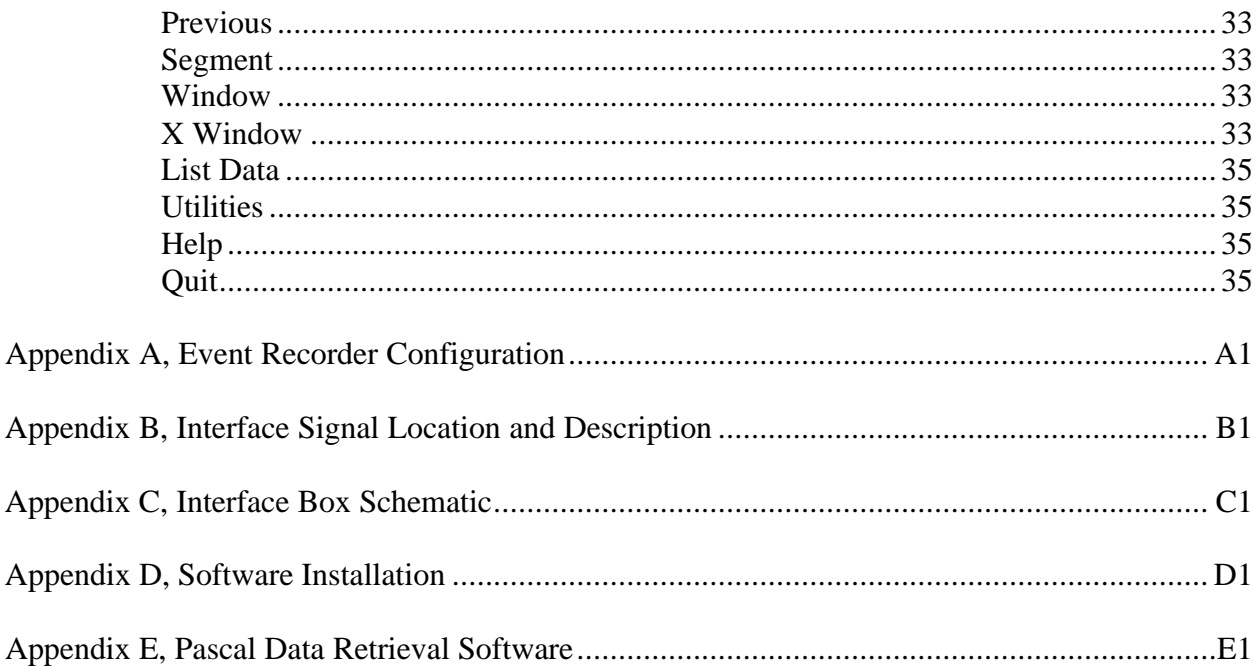

## **SECTION I INTRODUCTION**

### **Product Overview**

The Model 10 is a compact, high shock, solid-state recorder designed to acquire timing information during testing in hostile field environments. The epoxy encapsulated unit was originally designed to evaluate fuze performance during weapon impact and penetration of concrete targets. In addition to weapon testing, the recorder is suitable for collecting timing information during automotive crash testing, blast testing, or any type of system development testing.

To instrument a fuze function without disturbing the fuze environment, the Event Recorder was designed to fit in the same volume and have approximately the same weight as a standard 125 gram general purpose bomb fuze booster pellet. The Event Recorder and an explosive interface, described in this manual, allow fuze function instrumentation without any prior modification of the fuze.

Low power consumption allows instrumentation build-up weeks before the test and extends the time for data retrieval after the test. Data retrieval from the recorder is accomplished using a personal computer. The software provided with the recorder enables storage, display and printing of the data.

#### **Specifications**

#### **Electrical**

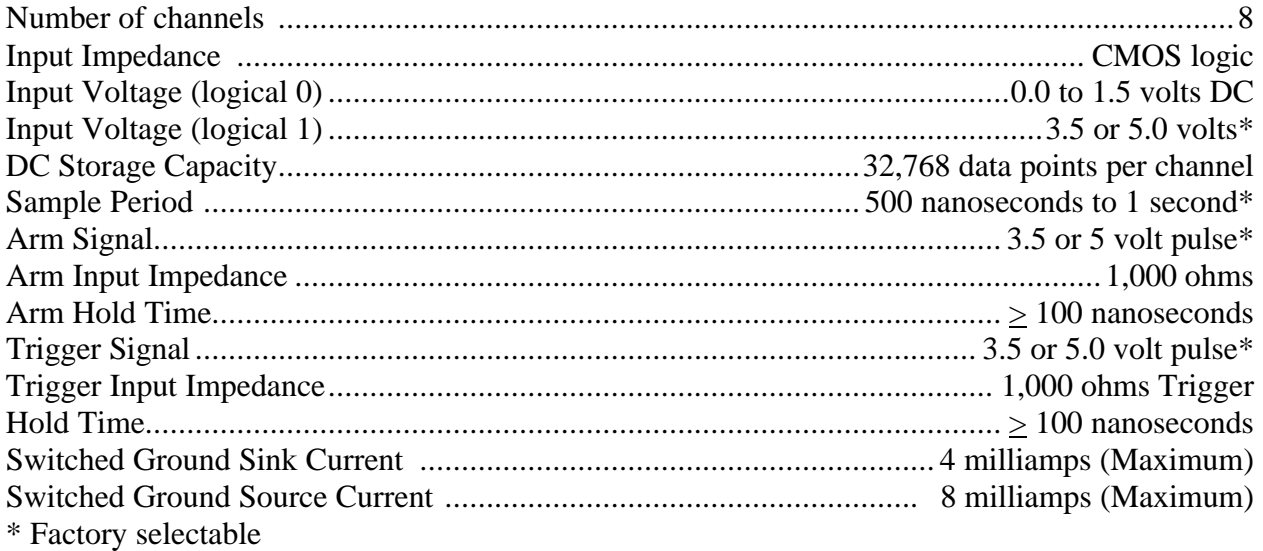

#### **Power**

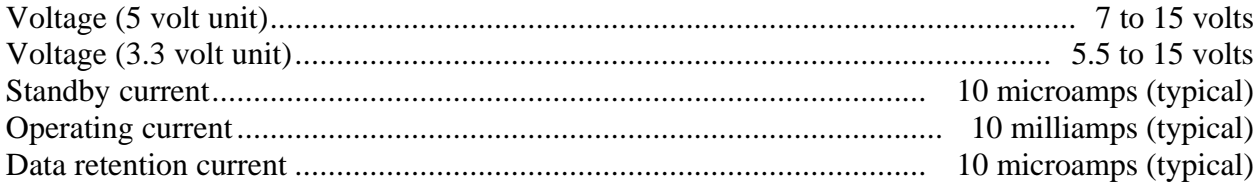

#### **Physical**

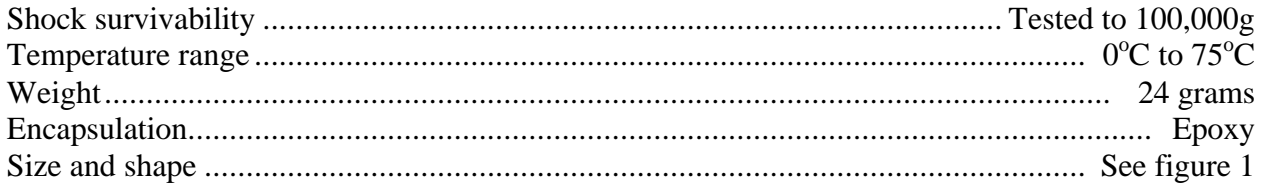

#### **Options**

- Factory selectable single or dual oscillators
- Built-in input signal pull-up and pull-down resistors on selected channels
- Custom interface design and packaging to user specification

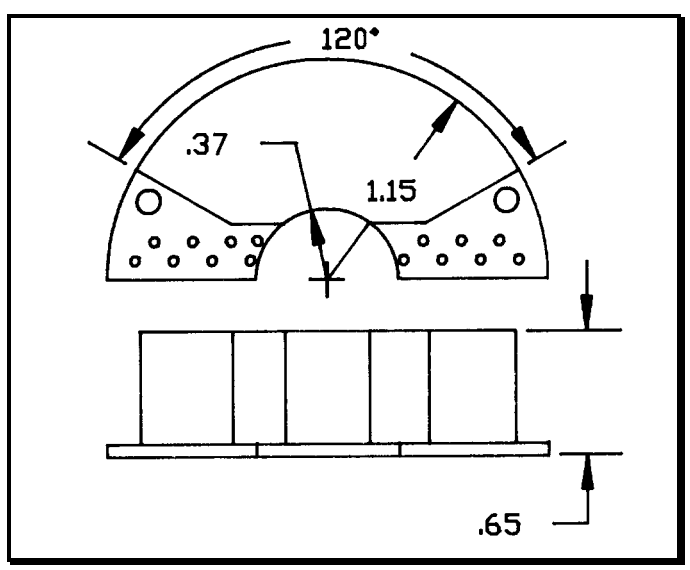

Figure 1-1. Event Recorder Size and Shape

### **Factory Configuration Options**

The standard oscillator mode has a constant sample period for all 32,768 data points. A dual oscillator mode is available. This feature causes the sample period to change after the first 16,383 data points have been taken.

Input signal pull-up and pull-down resistors have been included in the Event Recorder design to facilitate instrumentation build-up. A schematic of all available resistors is included in Appendix A. Appendix A contains the configuration of the Event Recorder supplied with this manual.

Custom interface circuitry design and packaging to user specifications is available.

## **SECTION II EVENT RECORDER**

### **Description**

The Event Recorder is capable of simultaneously monitoring and recording the time of events on eight separate channels. A simplified block diagram of the Event Recorder is shown in Figure 2-1. The four main functional blocks are the memory, the oscillator, the control logic, and the power supply. Additionally, interface circuitry is included for eight parallel input channels and one serial data output. When triggered by an external signal, the Event Recorder will start sampling the eight input channels and writing data words into memory. Each data word is eight bits wide and is a binary representation of the eight input channels at that sample point. The memory is sequentially addressed by the control logic and data words are written into the memory locations at a frequency (sample frequency) determined by the oscillator frequency. When data has been written into all of the memory locations, the control logic disables the oscillator and places the Event Recorder in a low power data retention mode. An external interface box and a personal computer are used to extract the recorded data. The data retrieval procedure is described in Section V. Appendix B contains a diagram of the Event Recorder interface board signal locations and a description of each of these signals.

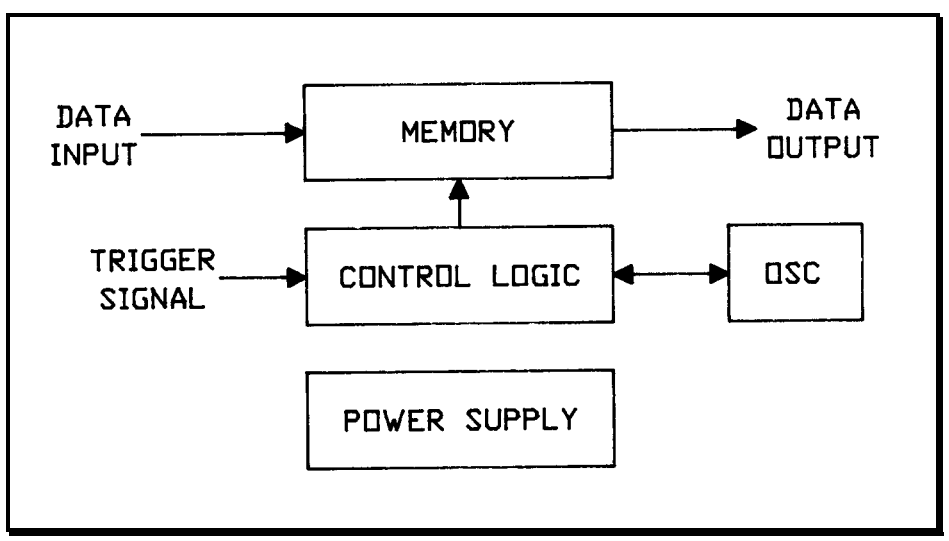

Figure 2-1. Simplified Block Diagram

Listed below is a description of the interface box, the Event Recorder control signals, the pretest operations, and the packaging of the recorder.

#### **Interface Box**

The interface box has a spring loaded pin array fixture for electrical connection to the Event Recorder. The interface box also includes a DB-25 computer printer port connector, banana jacks for recorder input and output signals, and switches to enable arming and triggering the recorder during bench tests. A schematic of the interface box is shown in Appendix C. The recorder is attached to the interface box by inserting the interface box guide pins into the recorder guide holes. A plate and two wing nuts are used to retain the recorder in the proper position. The wing nuts should be adjusted so that the spring loaded pins are compressed to approximately 50% of the pin travel.

### **Arming**

The arm signal provides a method of externally resetting the recorder circuitry and enabling the trigger input. When the recorder is attached to the interface box, the arm signal can be generated by depressing the arm switch. The arm signal can also be generated by momentarily connecting a jumper from the Vdd connection pad to the arm connection pad, Figure 2-2. Arming is verified by measuring the voltage on the recorder arm indicator connection pad. An armed indication is a voltage of 3.5 to 5 volts on a 5 volt recorder or 2.5 to 3.3 on a 3.3 volt recorder. Less than 1 volt is an indication that the recorder has been triggered and has taken data.

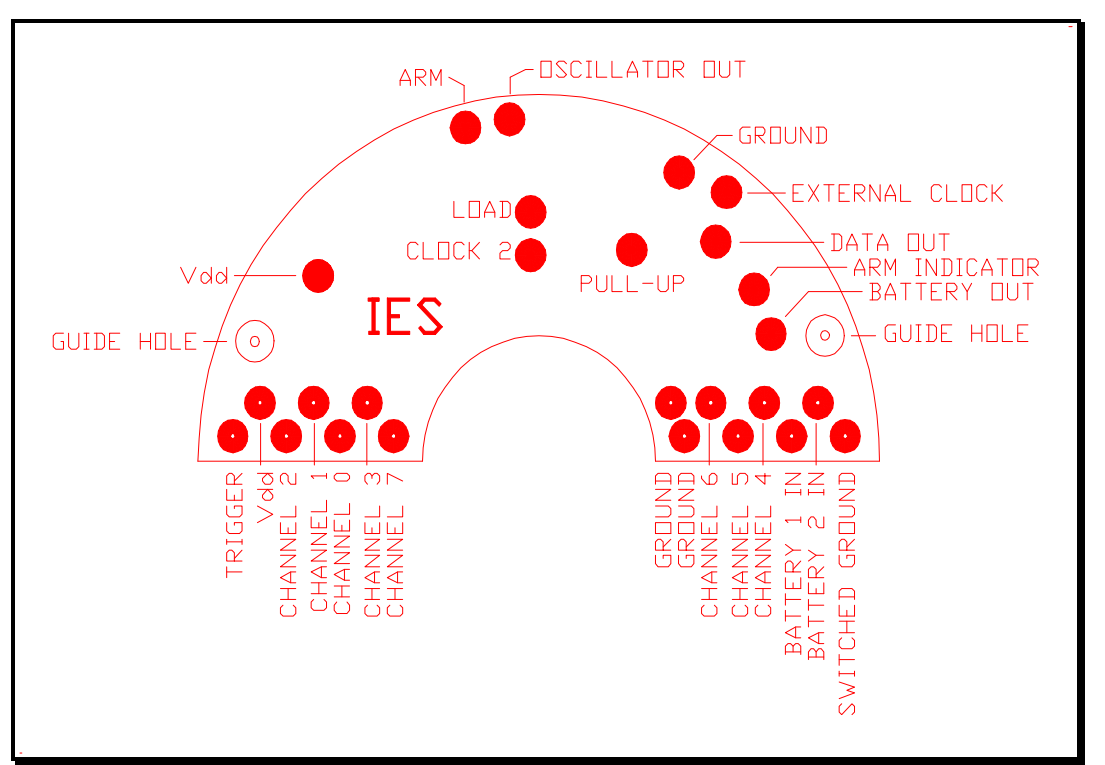

Figure 2-2. Signal Locations

### **Triggering**

The trigger signal provides a method of initiating the data collection operation. When the recorder is attached to the interface box, the trigger signal can be generated by depressing the trigger switch. The trigger signal can also be generated by momentarily connecting a jumper from the Vdd connection pad to the trigger input pin, Figure 2-2. The recorder must be in the armed condition before it will accept a trigger and it will only accept the first trigger. This feature prevents multiple trigger signals from causing the recorder to overwrite previously taken data.

### **Pretest Operation**

In the Armed condition, the Event Recorder remains in a low current mode, with the oscillator off until triggered. When a trigger signal is received by a recorder that is armed, the oscillator is enabled, data is sequentially written into the 32,768 memory locations, and then the oscillator is disabled. The period of time that the oscillator functions is determined by the recorder sample frequency and is usually too short a period for external measurements. Bench check of the Event Recorder can be made by recording signals from laboratory signal generators, then reading out the data record to verify the recording operation.

*WARNING***.** All unused channel inputs should be connected to ground or Vdd. If a channel input is allowed to float, it will record erroneous data and will cause the Event Recorder current to increase.

**Sample Period.** The Event Recorder sample period can be measured by recording a crystal controlled signal, then computing the sample period from the recorded data. To compute the sample period, display the recorded data and obtain the number of sample points in one period of the crystal controlled signal. The sample period of the recorder is computed by:

$$
T_{rec} = T_{sig} \mathbin{/} P
$$

where:

 $T_{rec}$  = Event Recorder sample period  $T_{sig}$  = Crystal controlled signal period  $\overline{P}$  = Number of Event Recorder sample points in T<sub>sig</sub>

The recorder sample frequency (oscillator frequency) can be obtained by finding the reciprocal of the sample period.

**Current.** Standby current and data retention current are good measures of the Event Recorder condition. The currents measured when the recorder was constructed are included in the Event Recorder Configuration Sheet, Appendix A. The recorder current should be measured before and after each test and compared to the values on the configuration sheet.

### **Packaging**

The Event Recorder has been encapsulated in a shock resistant epoxy resin to enhance the shock survivability. An additional encapsulation is required to physically locate the recorder within the test fixture, fill all of the voids, and prevent any motion during hostile environmental tests. The three methods of encapsulation that have been successfully used are listed below.

*WARNING.* It is important to prevent any motion of the recorder while in a hostile environment. Failure to properly restrain the recorder could result in permanent damage.

**Epoxy Encapsulation.** This encapsulation provides a rigid method of mounting the recorder to the test fixture and requires the least amount of space. The recorder must first be interfaced to all sensors that are to be contained within the encapsulation. Provisions must be made for the relocation of the input and output signals outside of the encapsulation. The recorder is positioned and centered within the test fixture. Follow the encapsulating procedure in Section IV to totally encapsulate the recorder within the test fixture.

**Glass Bead Encapsulation.** The recorder must first be interfaced to all sensors that are to be contained within the glass beads. The recorder is positioned and centered within the test fixture. The test fixture is filled with glass beads (beads with a diameter of less than 0.005" work well). The test fixture must be constantly vibrated during the filling to insure that all voids are filled. A compression type of test fixture lid is recommended for this method. After the test the recorder must be removed from the glass beads to enable the interface box connection.

**Paraffin Encapsulation.** The recorder must first be interfaced to all sensors that are to be contained within the paraffin. The recorder is positioned and centered within the test fixture. Small strips of porous foam function well as centering devices.

The test fixture is filled with paraffin that has been preheated to  $75^{\circ}C$  (167 $^{\circ}F$ ). Fill the test fixture approximately half full, then slowly agitate the paraffin by moving the test fixture to insure that all trapped air pockets are allowed to escape. Complete the filling. As the paraffin cools, shrinking occurs and more paraffin must be added to fill the void.

 After the test, the recorder must be removed from the paraffin encapsulation to enable the interface connection. The procedure is a time consuming process due to the temperature limitation of the recorder. Position the recorder in an oven and heat to  $75^{\circ}C$  (167 $^{\circ}F$ ) until all the paraffin has turned to liquid. Care should be exercised in positioning the encapsulated recorder to insure that the interface board does not make contact with a metal surface as the paraffin melts.

WARNING. Using heat above 75°C (167°F) exceeds the operating temperature limits of recorder components and could result in failure of the recorder*.*

## **SECTION III SIGNAL INTERFACE**

#### **Requirements**

The Model 10 is an Event Recorder designed to acquire timing information. When triggered, the Event Recorder will start sampling the eight input channels and write data words into the memory. Each data word is eight bits and is a binary representation of the eight input channels at that sample point. The memory is sequentially addressed by the control logic and data words are written into the memory locations at a frequency (sample frequency) determined by the oscillator frequency.

The eight input channels have CMOS input impedance and will record a logical high when the input voltage is between 3.5 and 5.0 volts on a 5 volt recorder or 2.5 to 3.3 on a 3.3 volt recorder. A logical low is recorded when the input voltage is between 0.0 and 1.5 volts. Any device or circuit that will produce signals of the correct voltage can be used as an input. The Event Recorder has a Vdd output that will source 10.0 milliamps of current to power interface circuitry.

Listed below are interface precautions and several interface examples.

#### **Precautions**

To insure proper Event Recorder function, the following precautions should be observed.

1. Do not apply input voltages of greater than Vdd or less than 0 volts. Voltages outside this range could permanently damage the Event Recorder.

2. All unused channel inputs should be connected to ground or Vdd. If a channel input is allowed to float, it will record erroneous data and will cause the Event Recorder battery current to increase.

3. All output signals are from CMOS gates. Standard design precautions for CMOS should be observed when using any of the output signals. External circuitry that sources excessive current could permanently damage the Event Recorder.

4. Do not expose the Event Recorder to electrostatic discharges. Due to the CMOS construction, the recorder can be damaged by accidental over-voltage. Standard CMOS handling precautions should be observed.

#### **Interface Examples**

**Impact Switch.** Commercially available impact switches are constructed to function in a variety of ways and with a wide range of G level thresholds. In weapon impact testing, this type of switch is very useful both as an Event Recorder trigger switch and as a channel input for verification that the timing information recorded occurred during a high G environment. Figure 3-1 shows examples of how an impact switch can be interfaced with the Event Recorder. Pull-up and pull-down resistors, R1 and R2, are built into some Event Recorders. Appendix A contains a configuration sheet with all optionally available pull-up and pull-down resistors. The configuration sheet indicates which of the pull-up and pull-down resistors were included in the Event Recorder delivered with this manual.

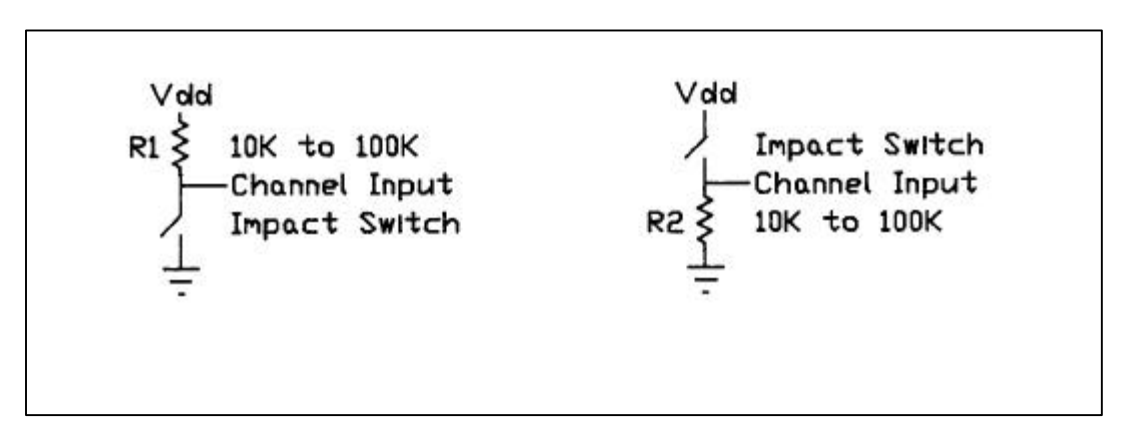

**Trigger Signal.** The trigger signal provides a method of initiating the data collection operation. The Event Recorder must be in the armed condition before a trigger signal can be accepted (arm indicator must be high). Triggering the Event Recorder is accomplished by applying Vdd to the trigger input for 100 nanoseconds or longer. The trigger circuitry latches the input and will only accept the first trigger. Any externally generated signal can be used for triggering the event recorder. In weapon impact testing, a G switch, positioned to be closed by the impact shock, is an easy triggering method. The impact switch should be connected between Vdd and the trigger input. A built-in 1K pull-down resistor simplifies the interface.

**Explosive Sensing Switch.** The Event Recorder was originally designed to monitor and record the time of a weapon fuze function in a hostile test environment. The goal was to design an instrumentation system that would trigger on impact, record a signal to verify that data was taken during a hostile environment, and record the fuze function delay time after the impact. To instrument the fuze function without disturbing the fuze environment, the Event Recorder was designed to fit in the same volume and have approximately the same weight as a standard 125 gram general purpose bomb fuze booster pellet. The explosive sensing switch developed to monitor the output of the fuze detonator is a simple resistive voltage divider network, Figure 3-2. Resistor R3 is placed on or sometimes within the recorder (available as an option) and R4 is mounted directly in line with the output of the explosive device to be monitored. Prior to the explosive output, the low impedance of R4 insures that the attached channel records a constant low. R4 is destroyed by the output of the explosive device and R3 functions as a pull-up resistor, recording a constant high signal. This method of sensing explosive output provides a clean indication (transition from low to high) of the function time.

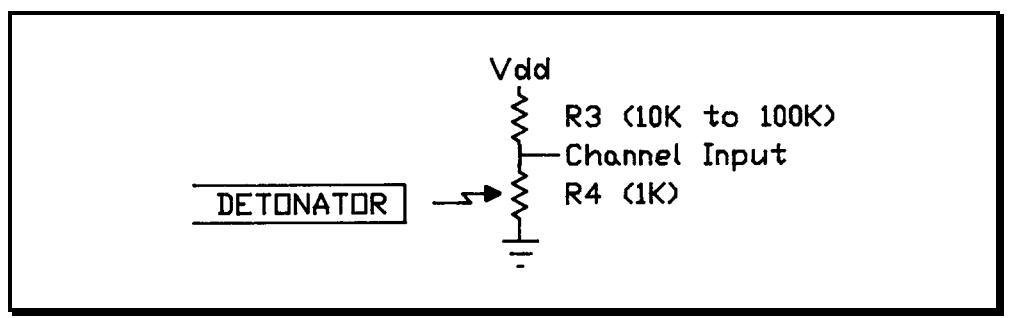

Figure 3-2. Explosive Sensing Switch Example

*Warning*. Resistor R4 must be securely attached to insure that breakage does not occur during the hostile environment.

**Switched Ground.** The switched ground signal is designed to switch to ground when the Event Recorder is triggered and return to Vdd when the memory is full. This feature is useful in minimizing the current consumption of circuits such as the one in Figure 3-2 and allows instrumentation build-up with small batteries in advance of test date. Figure 3-3 is an example of using the switched ground with the explosive output switch.

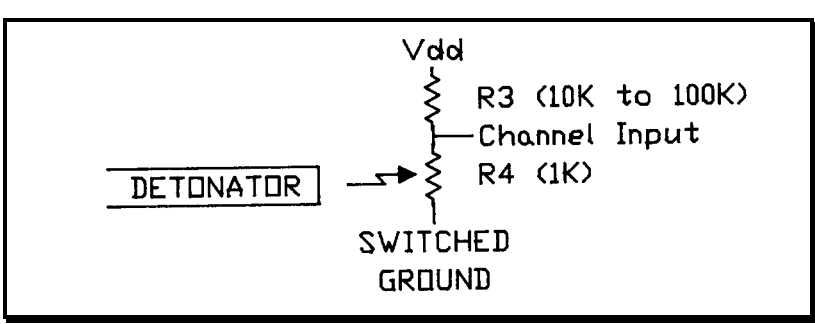

Figure 3-3. Switched Ground Example

## **SECTION IV BATTERY**

#### **Requirements**

Battery selection considerations should include voltage, current drain, required capacity, size, and shock survivability. A discussion of each of these considerations is listed below.

**Voltage.** The Event Recorder has been designed to operate from a battery voltage of 7 to 15 volts for 5 volt recorders and 5.5 to 15 volts for 3.3 volt recorders. Insure that the selected battery is capable of maintaining the minimum voltage for the duration of the test.

**Current.** The Event Recorder design utilizes CMOS low power circuitry to minimize current consumption. Maximum current required by the recorder is 10 milliamperes. Insure that the selected battery can supply the recorder current and any additional current required by the interface circuitry.

**Capacity.** The operating current of the Event Recorder, the interface circuitry current, and the required service life will determine the ampere-hour capacity needed for the battery.

**Size.** The battery size requirement is driven by the available space in the test fixture.

**Shock Survivability.** A hostile test environment requires a rugged battery construction. The recorder memories require constant power to retain the data. Any monetary loss of power will cause complete loss of data. To insure uninterrupted power in a hostile environment, care must be taken in selecting and packaging the batteries.

The physical construction of a candidate battery cell should be carefully examined. Cells that employ contact springs, pressure pads, spring clips or any other device that will allow motion in a hostile environment should be avoided. Allowing the battery cell components to move will result in a monetary loss of circuit integrity causing a voltage interruption. Cells constructed with a gelled mixture and a large conductive surface area are the best candidates. Batteries constructed of multiple cells should be removed from the outside container to expose the individual cells. Connections between cells and from the battery pack to the recorder should be made with spot welded or soldered wire.

*WARNING. Use extreme care if battery cells are soldered. Excess heat will cause some batteries to explode.*

### **Encapsulating**

Once the battery type has been selected and the cells have been arranged for the final battery pack shape, the battery pack is stabilized using an encapsulating compound. A suitable mold should be constructed to yield the desired final shape. The mold should also include an

overflow chamber for expansion of the encapsulating compound during the de-aeration process. The following procedure is an encapsulating example using an epoxy casting resin manufactured  $by$ 

**Compound Formulation.** The casting compound is formulated from the materials listed below, taken in the requisite proportions on a weight basis. The tolerance on weights of materials  $is + 2$  percent. Maximum batch size is 90 grams.

Part  $A$  $Part B$ 

**Mold Preparation.** The mold or housing should be clean and free of contamination. When the mold is not an integral part of the component, it should be cleaned and coated with a suitable mold release agent and allowed to dry.

**Container Preparation.** All mixing or handling containers should be clean and moisture-free.

**Compound Preparation.** For best results during the subsequent de-aeration step, use a container whose diameter is approximately equal to its height and whose volume is at least four times the volume of the mixed compound. The requisite amounts of each component should be combined in accordance with the following procedures:

*WARNING. The components of the casting compound may be toxic. Hence, adequate ventilation should be provided in the handling of the components to prevent exposure to vapors. Ingestion or skin contact with these materials shall be avoided. If accidental skin contact should occur, the exposed areas should be washed immediately with soap and water.*

Remove the State 1090SI and Catalyst from the refrigerator and allow them to warm to room temperature.

Mix the entire contents of the State 1090 container to a uniform consistency. During shipment and storage, the low density filler may crust on the top. This is normal and it must be redispersed by mixing for proper results.

Weigh the desired amount of  $\qquad \qquad$  into a clean container. Castings requiring more than 75 grams of Stycast should be done in steps to minimize the heat from the exothermic reaction.

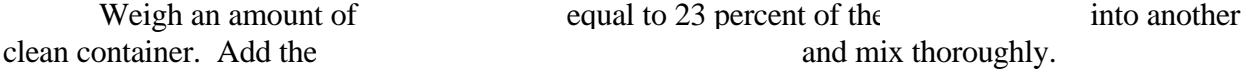

**Compound De-aeration.** As soon as the mixing is complete, the mixture should be placed in a vacuum chamber and evacuated to a pressure of less than 6 inches of Hg absolute (greater than 24 inches of Hg gauge). This reduced pressure should be maintained for at least 5 minutes. The de-aerated resin mix should be used in the subsequent steps as soon as possible.

**Procedure.** Introduce the de-aerated casting compound into the mold. The mold should be filled to the final desired height of the casting. Place the filled mold in a vacuum chamber and evacuate to a pressure of less than 6 inches of Hg absolute. The reduced pressure should be maintained for 15 minutes.

Return the mold to atmospheric pressure and remove the mold from vacuum chamber.

Remove the overflow chamber from the mold. Additional casting compound may be required to fill the mold to the final desired height.

**Cure.** The filled mold should be cured at room temperature for at least 24 hours.

*WARNING***.** Do not heat the filled mold to accelerate the curing process. Externally applied heat can aggravate the natural exothermic reaction and permanently damage the battery.

## **SECTION V DATA RETRIEVAL**

#### **COMPUTER INTERFACE**

After the Recorder has been triggered and a data record taken, the recorder goes into a low power standby mode. The recorder remains in the low power standby mode until it is recovered and the data is extracted. A personal computer and an Interface Box is required for the data extraction.

**Interface Box Connection.** The interface box is connected to the computer parallel printer port with a 25 pin male to male, shielded cable.

*WARNING. Use only a shielded cable five foot or less in length. A longer cable may result in noise and give false data when reading the recorder.*

**Recorder Connection.** The recorder must be attached to the interface box for data extraction. For recorders with an edge connector, the recorder is attached to the interface box by plugging the recorder into the edge connector on the box. For recorders with a flat interface board, the recorder is attached by positioning the interface box guide pins into the recorder guide pin holes then compressing the recorder onto the spring-loaded interface box pins. Compression to approximately 50% of the pin travel is adequate for reliable connection. Do not attach the recorder to the interface box until the computer program IES.EXE has been initiated.

**Battery Check.** Verify the recorder battery condition prior to retrieving the data. It is recommended that an external power supply or battery be attached to the interface box "BATTERY" terminal before reading the recorder to ensure sufficient power. The "BATTERY" terminal is diode coupled at the recorder battery inputs.

*WARNING. Battery current drain increases during data retrieval. Retrieving data from a recorder with a weak battery could result in loss of data if the recorder is not attached to an external power source.*

#### **DATA EXTRACTION SOFTWARE**

The software program "IES" is used to extract, examine, and print the data. The software installation procedure and the hardware requirements are included in the Software Installation Appendix of this manual. The software has been written as a menu driven program and the options can be selected by using a mouse, or in some cases, by pressing the keyboard key of the first letter of a menu option.

**Mouse Techniques.** All of the IES data extraction commands (except typing text and numbers) can be executed using a mouse. You point to an object by moving the pointer until the tip of the pointer touches the object. Do this by moving the mouse.

You click by pointing to an object and then pressing and releasing the left mouse button once. When you click on a button, the selected object either becomes highlighted or a new menu appears on the screen.

The left mouse button is used to select an option from a menu. After moving the pointer to the desired option clicking the left mouse button will select this option. In most cases, the selection can also be made from the keyboard by entering the first letter of the desired option.

The middle mouse button, if present, is used to cancel or abort a command. Clicking the middle button is the same as pressing the keyboard <Esc> key or selecting the cancel or abort option from the menu.

The right mouse button is used to accept a configuration menu. After making the desired changes to a menu, clicking the right mouse button will select it. The <Enter> key on the keyboard can also be used to accept the selection.

*Note. If the mouse has only 2 buttons, the left will be the pick and the right will be the accept, or return.*

### **SOFTWARE COMMANDS**

The commands described below are listed in the order they appear on the menus. Each menu is listed as it appears on the computer monitor followed by a description of each command in that menu. This program has been designed in a modular fashion to enable easy additions at a later date. Some of the options that appear in menus are not currently supported but will be added. Selection of these options will result in a message informing you that they are not currently supported.

**Starting IES.** Insure that you are in the IES directory. Start the IES data extraction software by entering the command shown below in bold at the system prompt:

#### **C:\IES>IES**

#### **OPENING MENU**

Figure 5-1 shows the opening menu of the program. There are six options which can be selected from this menu by moving the pointer and clicking on the desired button. These options can also be selected by typing the first letter of the command. To quit the program at this point simply click the mouse on "QUIT" or hit the <ESC> key. If a three button mouse is present you may just click the middle button.

*Warning*: Do not hook up the interface box to the parallel port until you have entered the IES program and the main menu (Figure 5-1) can be seen.

**INPUT DATA FROM RECORDER.** Figure 5-2 shows the menu when the "INPUT DATA FROM RECORDER" button is picked.

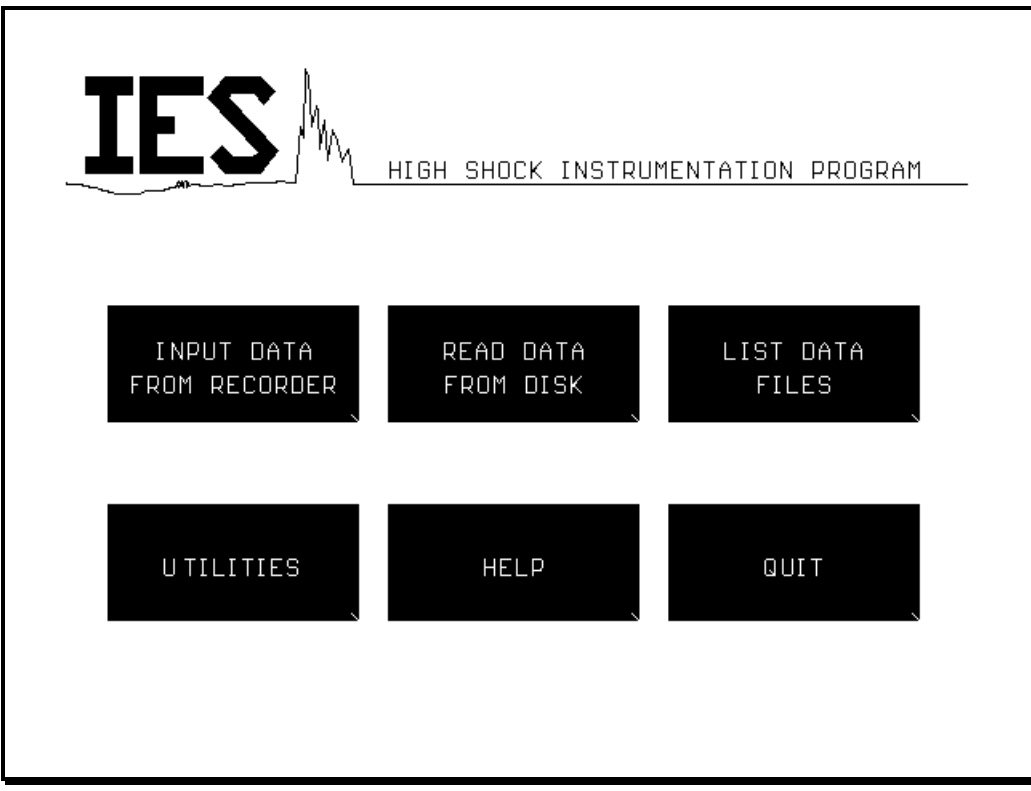

Figure 5-1. Computer Monitor Display of the Opening Menu

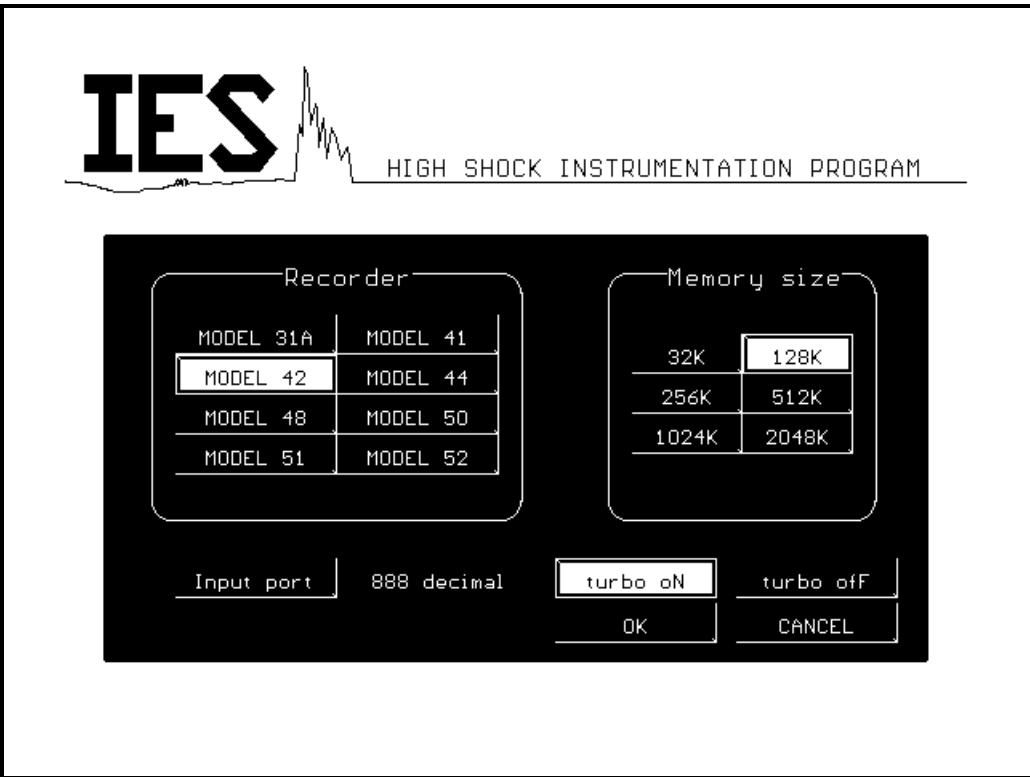

Figure 5-2. Required Recorder Information

*Note: All of the commands on this menu can also be implemented by selecting the capitalized letter of the title followed by the specification needed.*

This command is used to read data from a recorder, save it in a temporary file called TEMP.IES, and display the data on the graphics screen. In order to do this properly the user must first hook up an IES recorder and the correct interface box to the parallel port of the computer. The button "INPUT DATA FROM RECORDER" can now be picked. Figure 5-2 shows the menu for required recorder information.

A list of valid recorders will now be found in Figure 5-2 under the heading "Recorder". Access to the buttons can be either by mouse or by keyboard. If using the mouse simply pick the buttons that match your specifications. If using the keyboard, and a wrong recorder type is given, the computer will ignore that selection and default to the previous selection. If a recorder type has been selected from the menu and the recorder being read is actually another selection from the menu, the results will be erroneous.

To the right of the "Recorder" list is a list labeled "Memory size". This has a variety of memory options available to the user. To access this list repeat the same process used in selecting a recorder type.

The next item on the menu is the "Input port" button. This tells the P.C. which port to use when extracting the data form the recorder. Access to this button is just like access to the "Recorder" button. The values entered here must be of the decimal form. The value for LPT1 is 888, LPT2 is 632, and LPT3 is 956.

*Warning: The three values listed above are the recommended values for LPT1, LPT2, and LPT3. Using any other values than these may cause the computer to crash, losing any data that is being read at that time.*

The next button that needs to be depressed is either the "turbo oN" button or the "turbo ofF" button. These buttons can also be depressed by using the keyboard. This turbo function is used when the cable length or the speed of the P.C. are creating interference of some sort which leads to erroneous data. When the "turbo ofF" button is selected the retrieval rate of data is slowed down via the software. This will compensate for the extended cable length or the speed of the computer, as mentioned above.

*Note: Always try extracting the data from the recorder with the turbo mode on first. If false data is given, turn turbo off.*

When all of the options above have been selected, pick the "OK" button or simply hit the return key. If a three button mouse is being used the right button will also do the same as hitting the return key. If the program has to be halted for some reason simply pick the "CANCEL" button, press the <ESC> key, or hit the middle button of a three button mouse.

If "OK" has been selected, the program will display a prompt asking if the recorder is connected to the computer. Select "OK" one more time and the recorder will be read, and the data will be stored in a file named TEMP.IES. If the disk file TEMP.IES already exists, it is renamed to TEMP.BAK before the new data is stored in TEMP.IES. When the program is drawing the data on the display, the User may stop the data drawing by pressing the <ESC> key. If the prompt "WARNING - Invalid EOF Marker Length" or "WARNING - No EOF Marker Found" is displayed after reading the recorder, check for improper recorder/computer connections or other possible problems. This indicated the data may not be in the proper order. If one or more channels are at ground this message might also be displayed.

**READ DATA FROM DISK.** This command is used to read an existing data file from the disk. The program prompts the User for the name of the data file with a menu that looks like Figure 5-3.

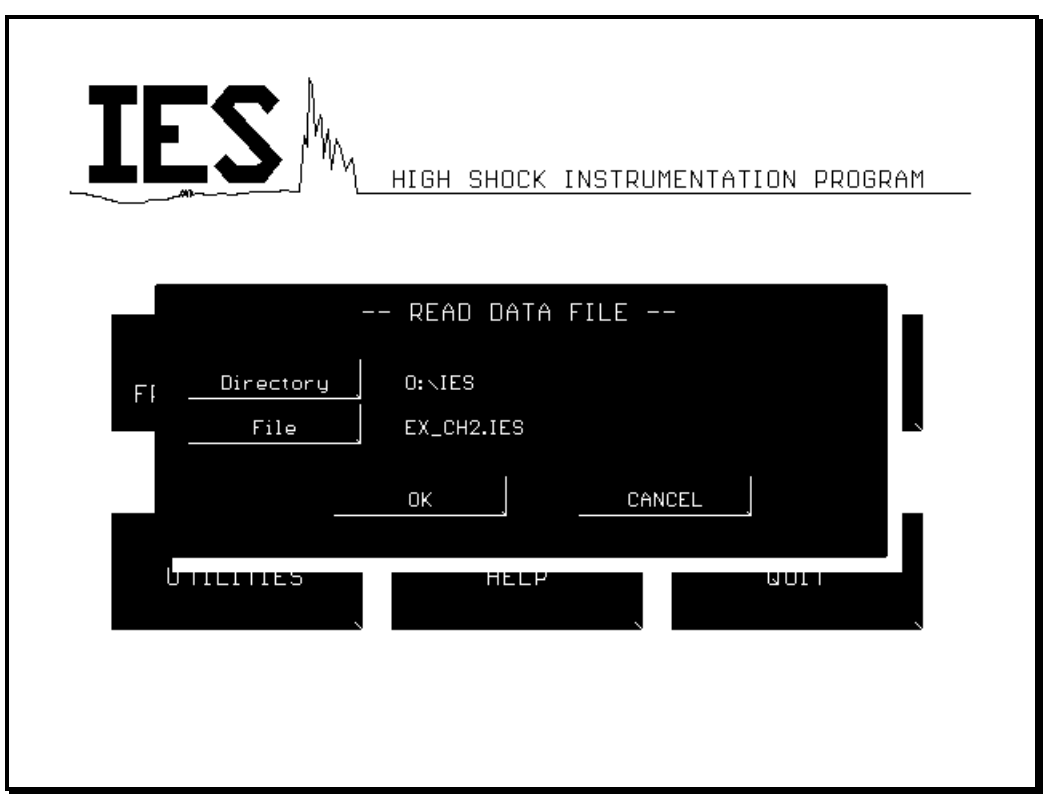

Figure 5-3. Read Data From Disk Menu

If a new directory is desired, the user should either place the pointer on the title "Directory" and pick it with the left button or just type the letter "D". The new directory should now be entered into the space that is provided followed by a return. An error message that says "INVALID DIRECTORY" will appear if an illegal directory has been entered. Next, "File" should be clicked on by the mouse or the letter "F" should be type followed by the return key. The User should now type in the file in the which he/she wishes to retrieve, followed by hitting the return key. The extension .IES should not be included. If an illegal file has been typed in an error message will appear that says the file does not exit. Hit the return key or click the mouse on the "OK" button, followed by typing in the correct file name. If everything is entered in correctly the return key should be pressed or the pointer should be clicked on the "OK" button. The new file will then be retrieved. If no file is desired at this point simply click on the "CANCEL" button or type "C" to return to the main menu. Pressing the <ESC> key will also exit this option. When the program is drawing the data on the display, the User may stop the drawing process by pressing the <ESC> key.

*Note: The User may also elect to read a TEMP.IES file if it exists. A TEMP.BAK file can not be read until it is renamed from TEMP.BAK to TEMP.IES.*

Once the correct directory and file have been selected a screen like the one shown in Figure 5-4 will be displayed. This screen will have a list of commands along the top horizontal line of the display, each having its own set of sub-commands. To the immediate right of these commands will be the file that is being displayed at that time. Along the bottom horizontal is a line of information describing the point where the red crosshairs is currently located. To the left is a vertical line of information about the data such as acceleration, voltage, etc., and to the right is a vertical line of information such as acceleration, declaration, etc. The left and right vertical axis information can be edited by the user to fit their needs.

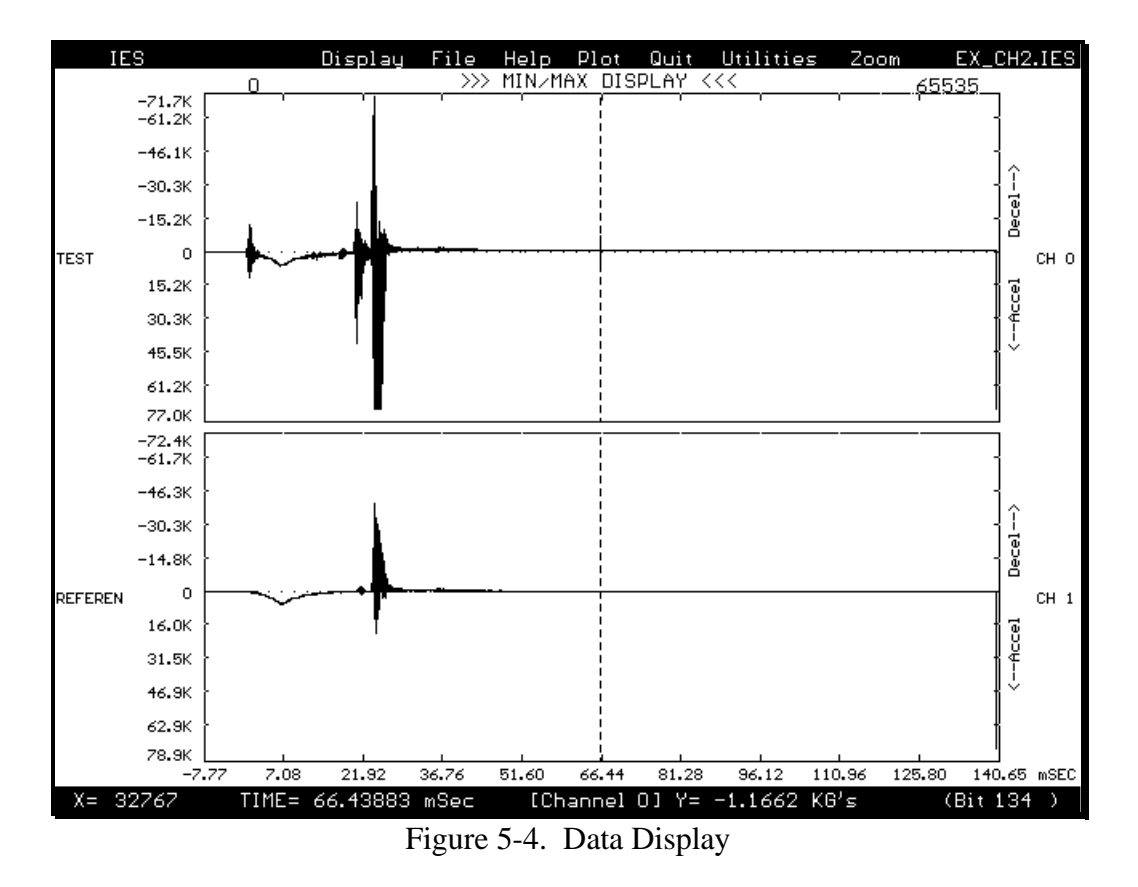

Once the user reaches this screen many options are available to him/her. Commands on the top horizontal line can be selected in any order. For simplicity sake they will be described from left to right, and the sub-menu for each command will be described from top to bottom.

*Note: Each command on all of the sub-menus, including the main menu titles, can be accessed by either clicking the mouse on that command or by typing in the capitalized letter of the command from the keyboard.*

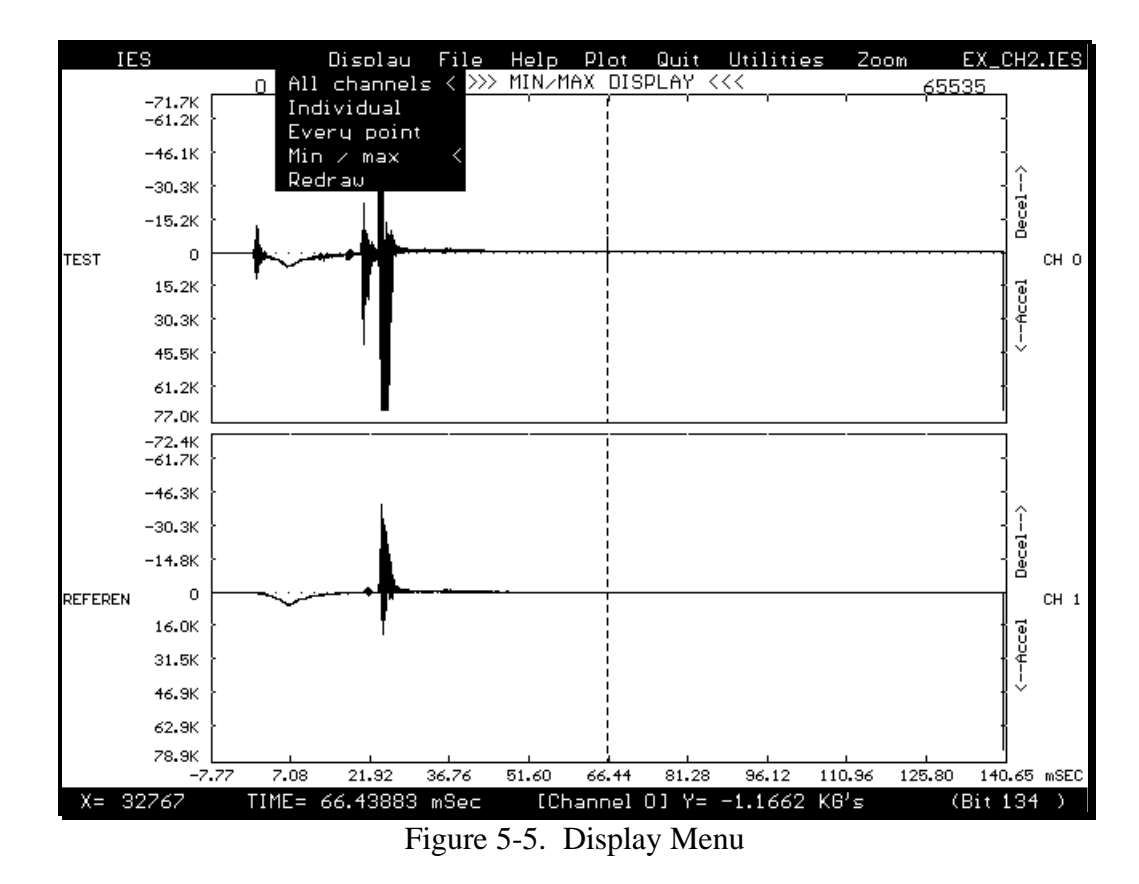

**Display.** The "Display" command has the sub-menu shown in Figure 5-5 and discussed below.

**All Channels.** When this is selected all of the channels of that file will be displayed simultaneously. This command has no effect on single channel recorders.

**Individual.** When this command is selected a new menu will appear to the left hand side of the screen. This can be seen in Figure 5-6.

There are three different ways in which the User can select which channels are displayed. One way is to place the pointer on the desired channel/channels and click once with the mouse pick button. When all desired channels have been picked, click the mouse on the "OK" button. Another way is to simply move the pointer on to the actual channels themselves and press the pick button once. When all desired channels have been selected simply pick the "OK" button. A third way to implement this command is to type in the number of each channel that is to be viewed followed by the return key when finished.

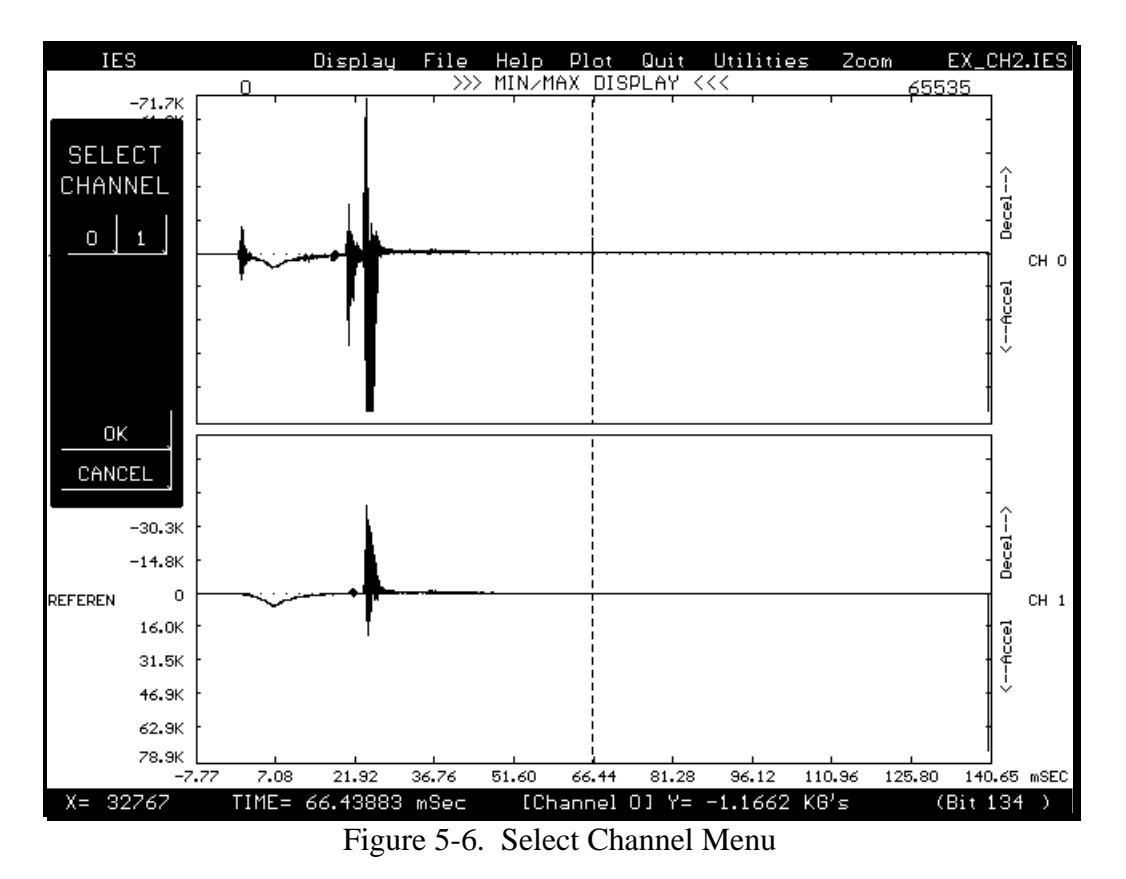

*Note: When selecting specific channels the User may "undo" a selection by either clicking the mouse pointer on that particular channel, clicking the mouse pointer on the number of that particular channel, or by typing that channel in from the keyboard followed by a return. These selections are setup to operate with the "toggle" effect.*

**Every Point.** This is a way of forcing every data point onto the screen. The User may select this command by clicking on it with the mouse or by typing the letter "E" in from the keyboard. After it is selected the command "Redraw" must be picked in order to carry out the redrawing process. To do this either pick "Redraw" with the mouse or simply type the letter "R" in from the keyboard. To interrupt the drawing procedure press the <ESC> key. Selecting "Redraw" will once again regenerate the entire drawing.

**Min / Max.** This is another drawing feature. Instead of displaying every point on the screen this command will display only a minimum/maximum representation of the original file. When the program is in this mode "MIN/MAX DISPLAY" appears at the top of the screen immediately below the menu bar. This can also be seen in Figure 5-5. This command is selected in the same manner as "Every Point" was above.

**Redraw.** Selecting this command will redraw the entire screen.

File. The "File" command has the sub-menu shown in Figure 5-7 above.

**Copy.** This command is currently not implemented.

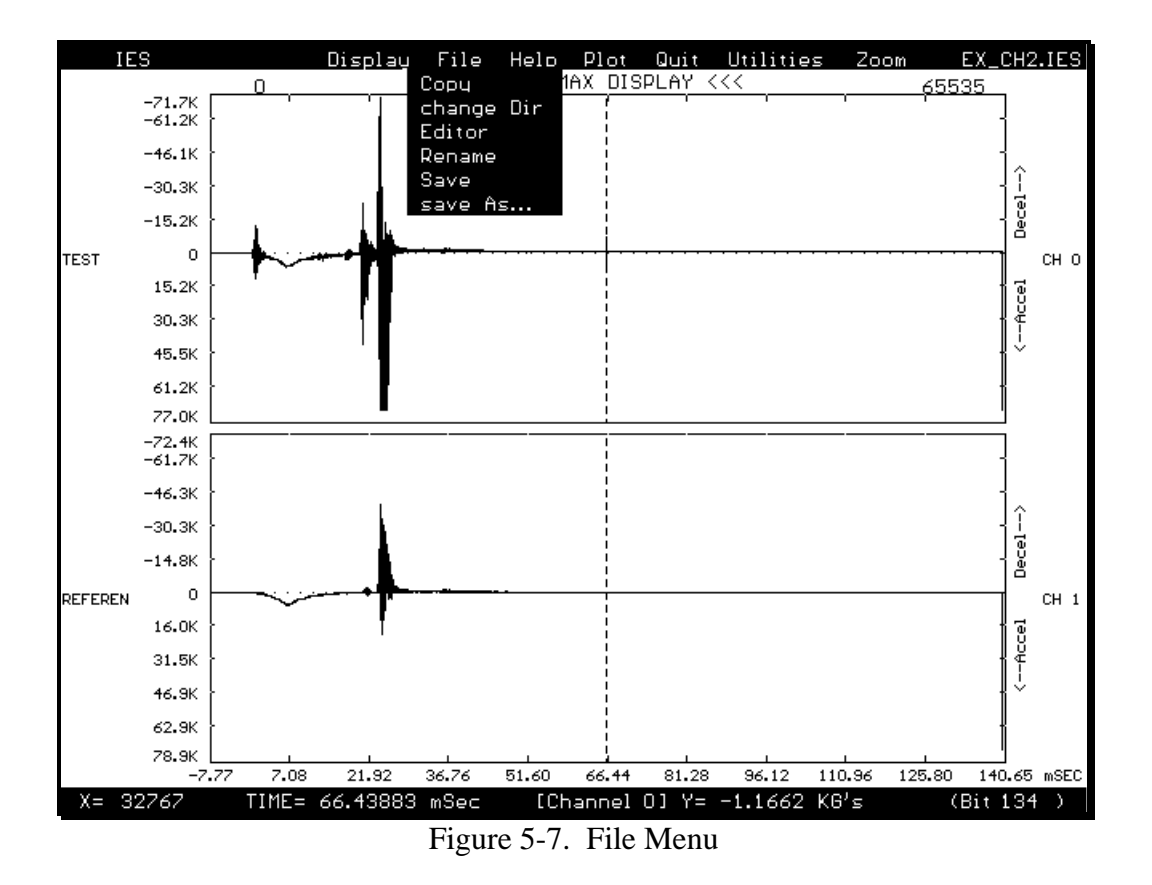

**Change Dir.** This command allows the User to change directories without exiting the main program. To do this use the mouse and pick this command or type the letter "D" in form the keyboard. Once it has been selected a new menu will appear in the middle of the screen resembling that of Figure 5-8 below.

To select a new directory click the mouse on the button labeled "Directory", or just type in the letter "D" from the keyboard. Now enter in the correct drive and path that is desired. Click on the "OK" button or hit return if everything is OK. If an illegal drive or directory is entered a warning will appear. When this happens click on the "OK" button or hit the return key. The program will automatically default back to the original directory and you may proceed to try again or cancel the command. To cancel pick the "CANCEL" button or type the letter "C" in from the keyboard.

**Editor.** The editor is used to store information about the test and data. It consists of 5 pages that can be accessed by using the "NEXT PAGE" and "LAST PAGE" buttons or by using the <PgUp> or <PgDn> keys. If the "CANCEL" button is pressed, the changes that were made are ignored. If "OK" is pressed, the information entered is accepted, but not saved to the data disk file until the "Save" command is used under the "FILE" menu. To select an item to enter information under, move the mouse arrow inside the desired box, and press the mouse pick button.

When an edit box is selected, it turns white and an underline cursor appears. When typing information in the box, the letters are inserted at the cursor position. If the <Insert> key is

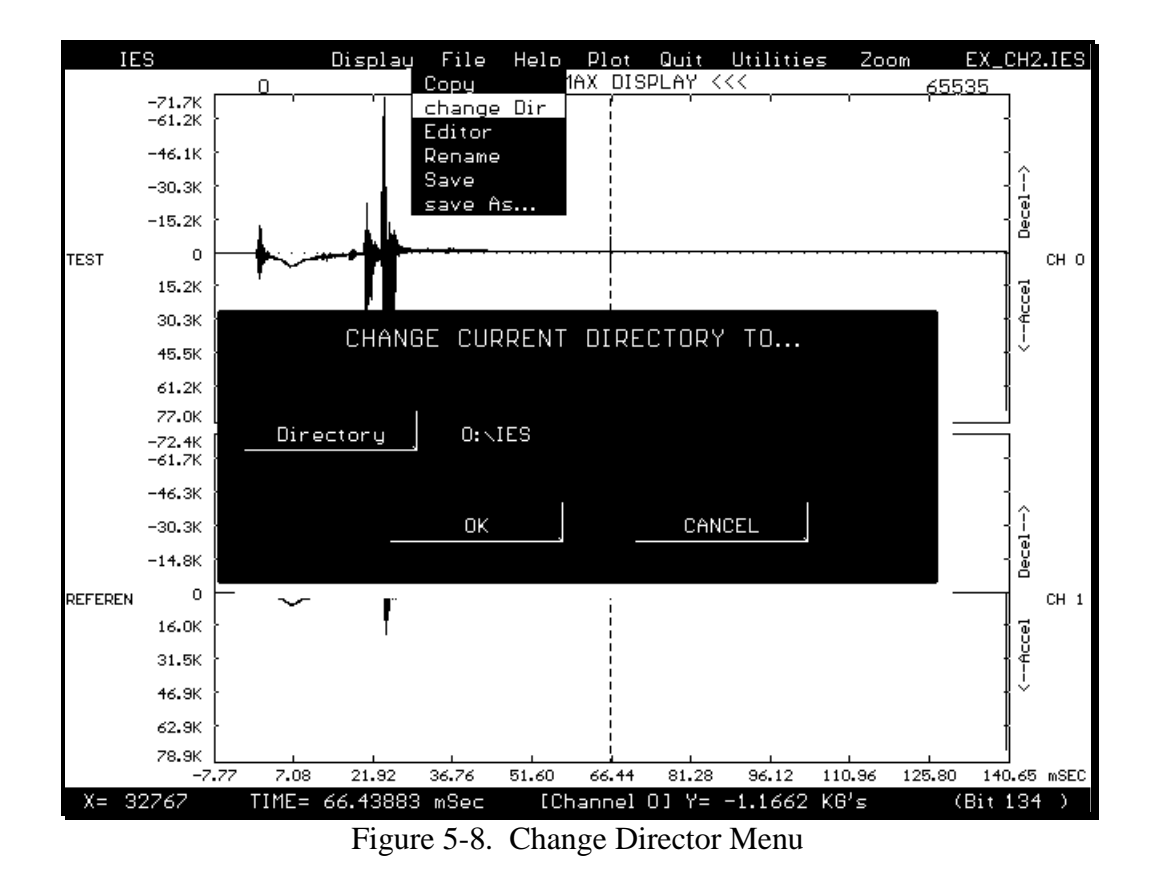

pressed, "OVERWRITE" will appear on the top of the screen, and characters entered will replace the characters where the cursor is. The cursor can be moved with the arrow keys. <CONTROL> arrows move the cursor left or right, one word at a time. <BACKSPACE> and <DEL> keys delete single characters, and  $\Delta T$  deletes a word.  $\Delta Y$  deletes an entire line. To accept the data, press <RETURN> or press the right mouse button. To cancel the changes made, press <ESC> or press the middle mouse button. If editing the "COMMENTS" box, press ^KS or <F10> to save the changes.

**Rename.** This command is currently not implemented.

**Save.** This command will save the data and editor information to a disk file with a .IES extension. If the file already exists, the User will be asked if they wish to overwrite the current disk file. They can either overwrite it or cancel the command and leave it as is.

**Save As.** This can be selected by picking it with the mouse or by typing the letter "A" in from the keyboard. Once selected a separate menu will appear in the middle of the screen. This can be seen in Figure 5-9 below.

The User must now choose the correct directory and file name that he/she wishes to save it as in the same manner as described in the "change Dir" menu. Clicking on the "OK" button will complete the save or clicking on the "CANCEL" button will ignore the command. The User will then be returned to the previous screen.

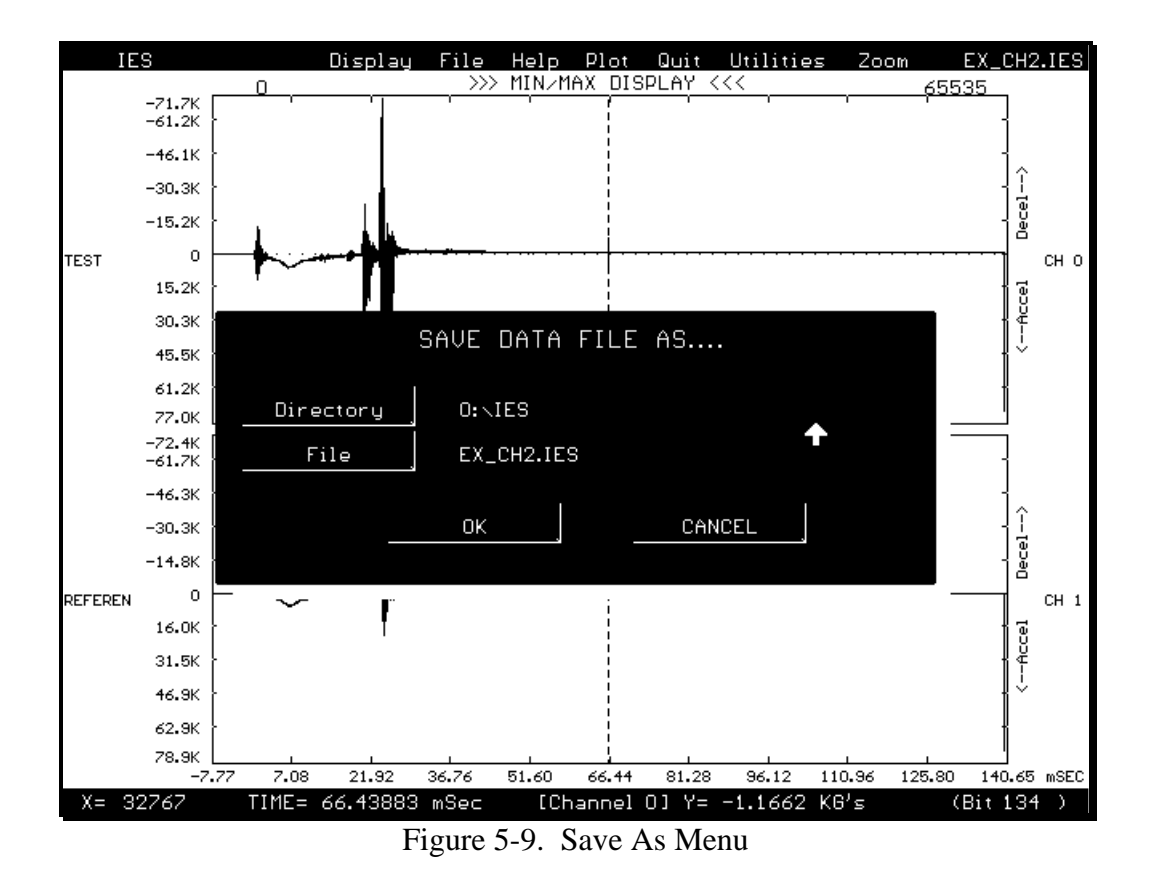

*Note: If the User tries to save a file as the name of a pre-existing file, another menu will appear in the middle of the screen asking if it should overwrite the old file or not. Click on either the "OVERWRITE" button or the "EXIT" button. The program will then continue.*

**Help.** This command is currently not implemented.

**Plot.** When this command is picked a menu will appear in the center of the screen that looks like Figure 5-10 below.

*Note: When the User is in the Plot menu the mouse must be used for all commands except the button labeled "OK", where the return key can take its place.*

In this menu the User selects all available options to fit his/her needs for printing out data. An "X" in the box next to an option indicates that it is on. A blank box indicates that the option is off. The "DEVICE", "PORT", and "FORMAT" boxes have the capability of having only one selection at a time, hence there is no toggle effect when clicking the mouse button twice on the same option. The "OPTIONS" box has many selections available at one time, so it does have the toggle effect when the mouse button is pressed more than once on any given choice.

There are three types of printer/plotter selections in the "FORMAT" box. Select the one that is needed by clicking the mouse pointer on the box next to it.

To set the origins of the paper, rotation of the drawing, and scale of the picture to be printed, pick the selections in the "POSITION" box. To do this simply move the mouse pointer to the appropriate box and click on it. The box should change colors. The correct numbers can

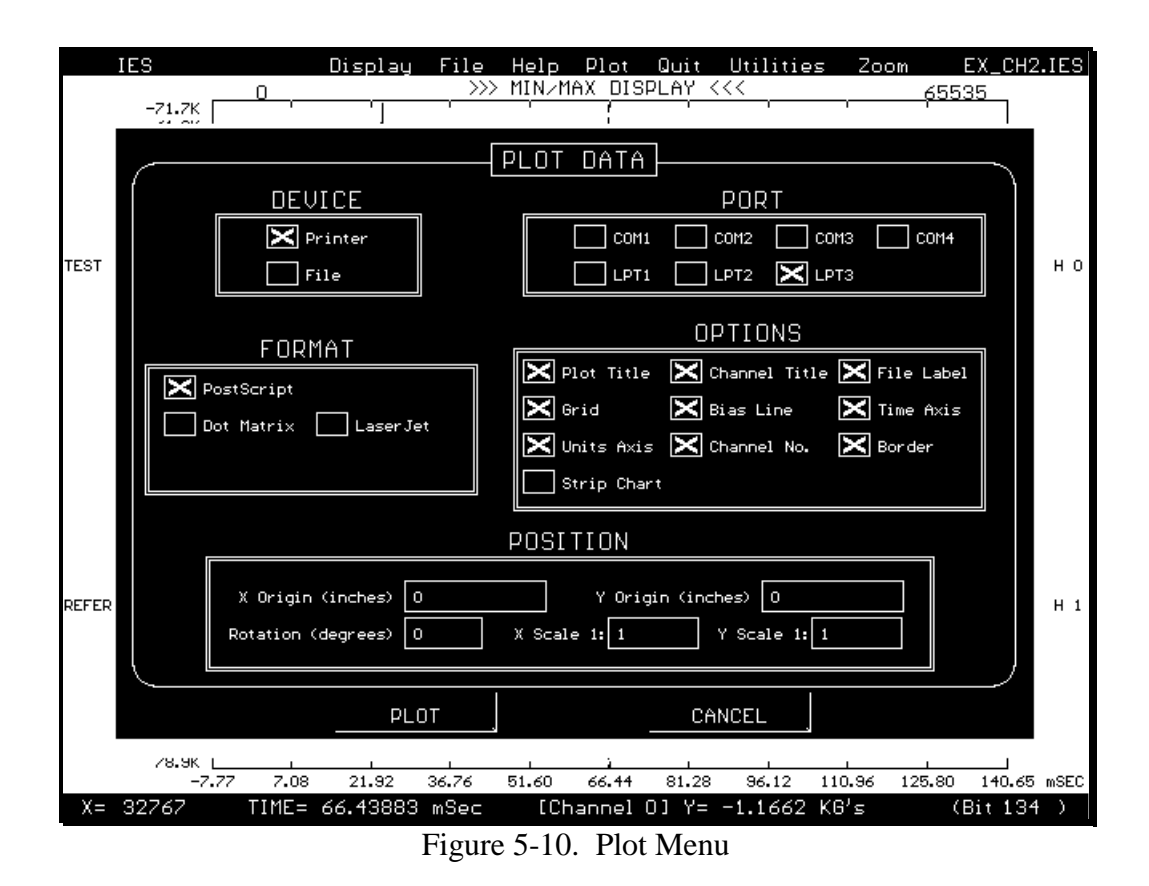

now be entered in followed by a return. When the User is satisfied with all of the data the return key should be pressed or the "OK" button should be clicked on. If wrong data has been entered in select the "CANCEL" button and start again. If you wish to abort the printing at any time, press the escape key.

**Quit.** This command will exit the Analog menu as soon as it is picked by the mouse or when the letter "Q" is entered in from the keyboard.

**Utilities.** The "Utilities" command has the sub-menu shown in Figure 5-11 below.

**Configure.** This command is currently not implemented.

**Data Out.** This command can be accessed either by typing the letter "D" or by picking it with the mouse. Once selected a menu will appear in the middle of the screen that looks like Figure 5-12.

Once the User is in this menu one of three selections may be made. Choosing the "ASCII (.AD)" selection will automatically save the data file in ASCII format. The ASCII disk file will have the same file name, but with an extension of .AD.

Choosing the "Binary (.BIN)" selection will produce a binary file containing the raw data. Each byte in the file corresponds to a single data byte. Multi-channel files have the channel data multiplexed together. The binary disk file will have the same file name, but with an extension of .BIN.

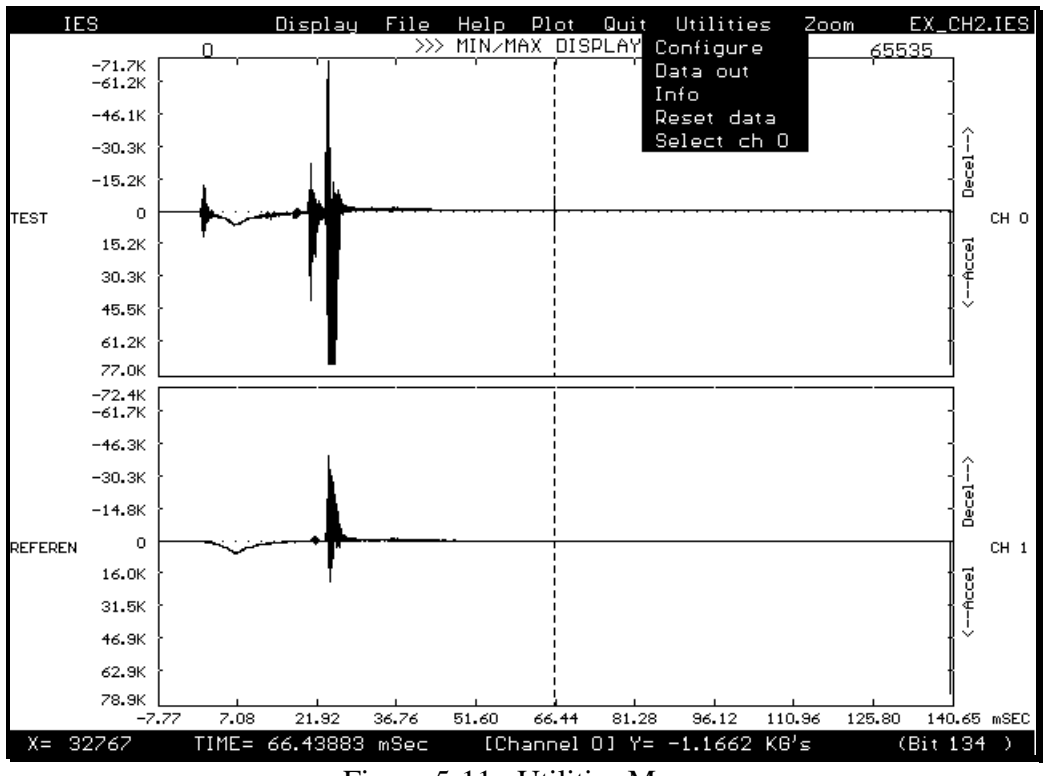

Figure 5-11. Utilities Menu

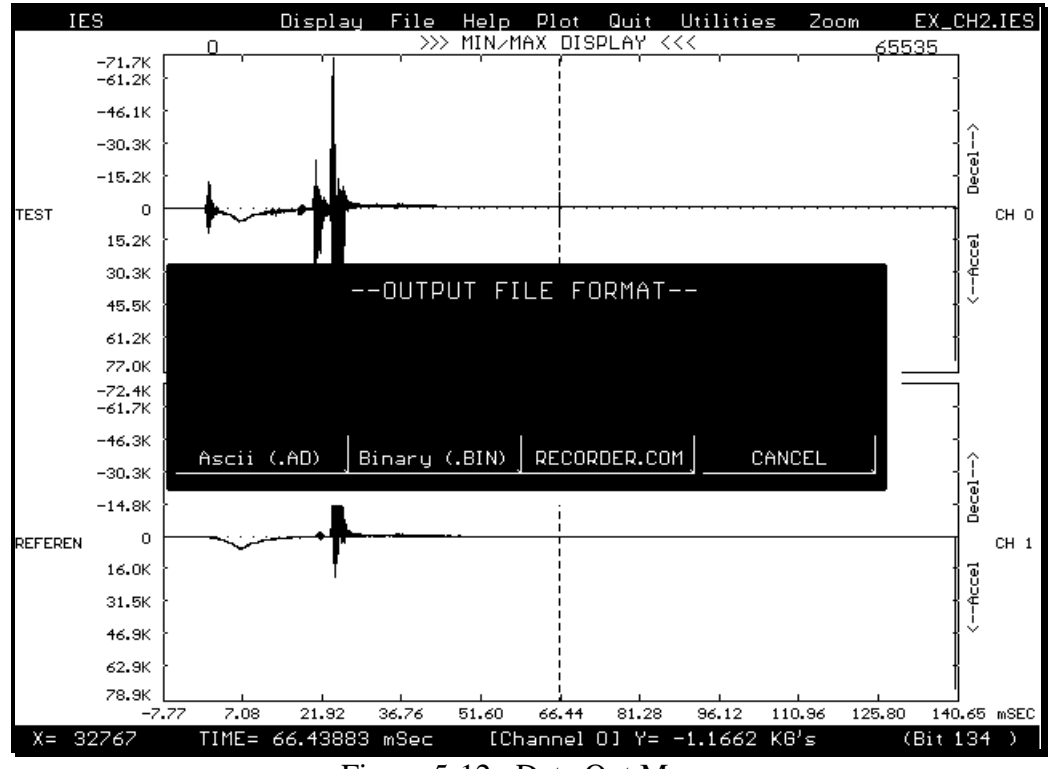

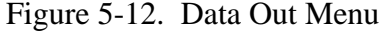

The last selection is the "RECORDER.COM" button. When this is pressed the data file is converted into the file format which can be read with the old RECORDER.COM program. This is useful because there are certain features the old software has that have not been implemented in the new software yet. The User enters up to a 7 character name and the converted file has the .IES extension. A converted, 1-channel file named "TRASH" will appear on the disk as "TRASH0.IES". If the data consists of 4 channels, there will be 4 separate disk files, e.g. "TRASH0.IES", "TRASH1.IES", "TRASH2.IES", and "TRASH3.IES".

*Warning: Be careful when selecting the file name so that the original file is not written over.*

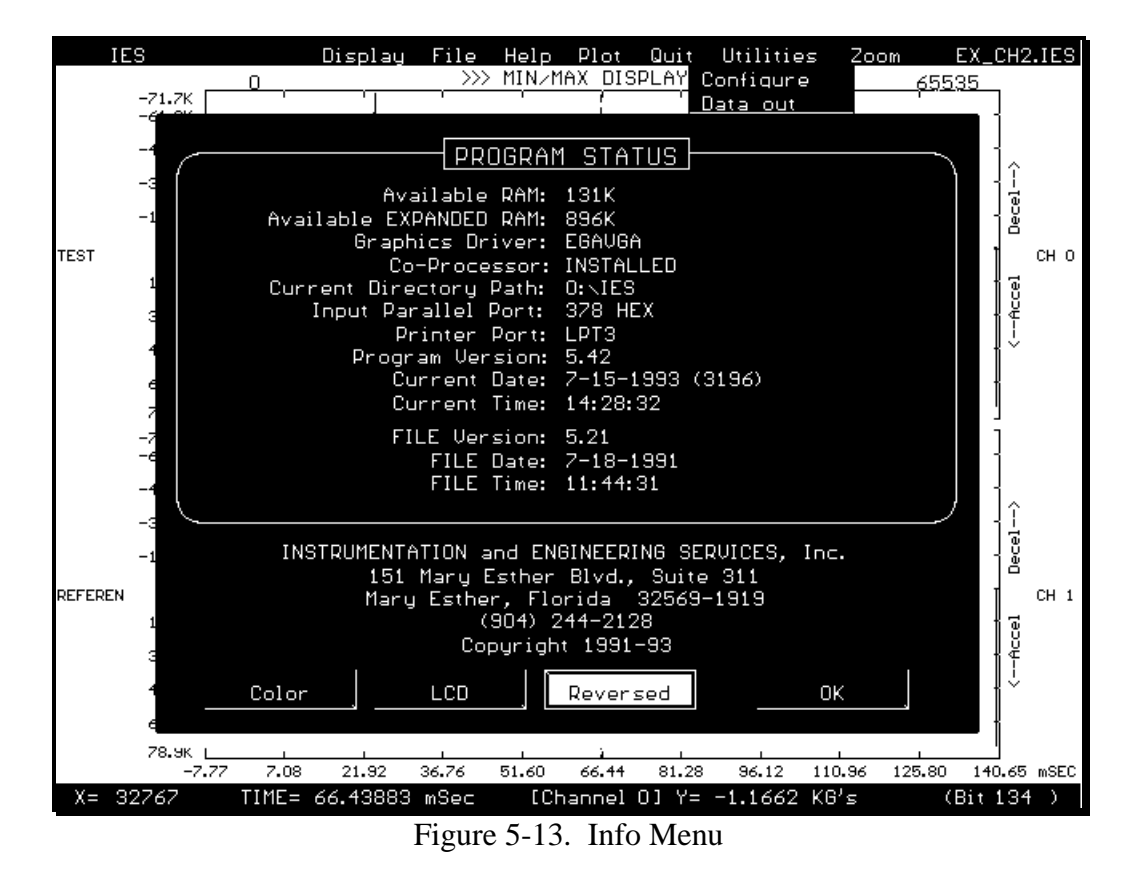

**Info.** This command can be selected by typing the letter "I" in from the keyboard or by clicking the mouse pointer on it. A new menu will now appear in the middle of the screen and can be seen in Figure 5-13 above.

This is a display of the current hardware configuration of the computer. It also gives the User the option of different color displays for best viewing on the type of computer they have. To select a particular screen setting type either "C", "L", or "R" for color, LCD, or reversed, respectively. One can also select these options by clicking on the buttons labeled "Color",

"LCD", or "Reversed" followed by either hitting the return key or clicking the mouse on the button labeled "OK".

**Reset Data.** Occasionally, due to noise, the actual data may have been shifted any given number of bytes when it was being written in memory. Consequently, when the data is read from the recorder, the output will be shifted on the display screen that same number of bytes, i.e. the zero bit will be off. To correct this simply pick this command with the mouse or type the letter "R" in from the keyboard. Figure 5-14 below shows the menu that appears on the screen when this command is picked.

Now select the button "Zero byte" with the mouse or by typing in the letter "Z" from the keyboard. Enter in the memory location number where the zero point should be and hit the return key. Then, if the number is correct pick the "OK" button or just hit the return key. If you see that there is a mistake simply pick the "CANCEL" button or type the letter "C" and begin again.

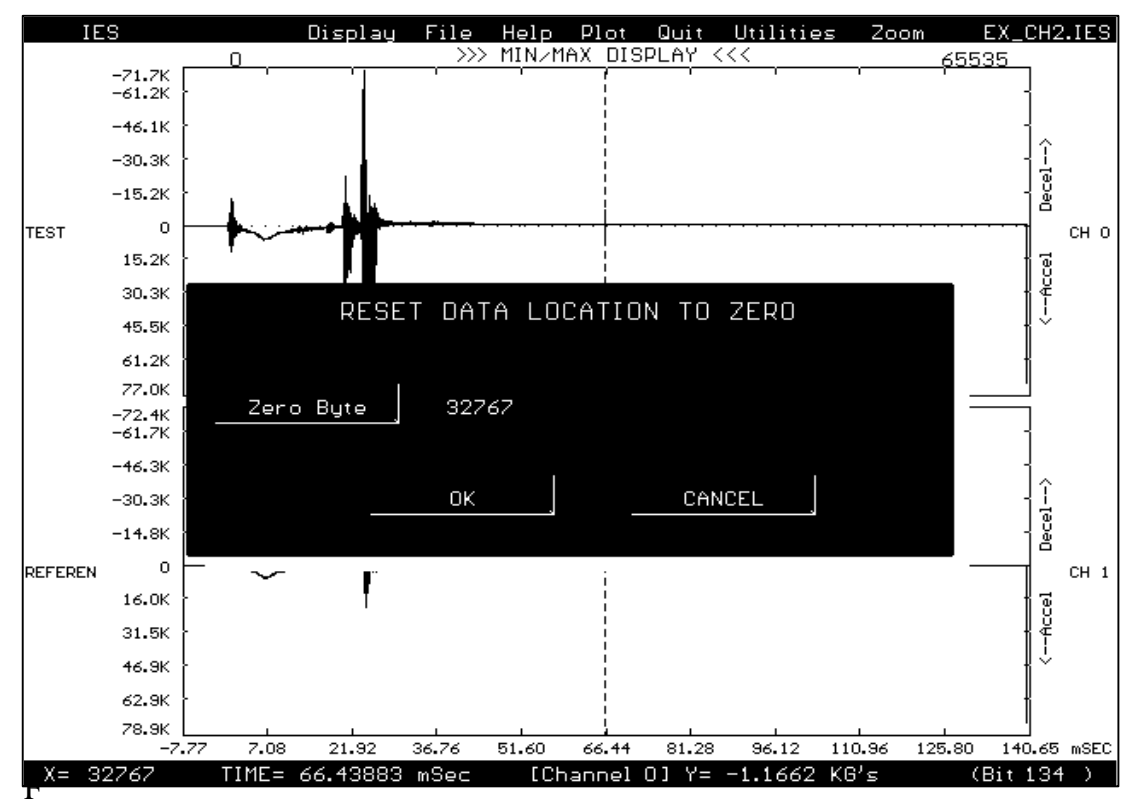

Figure 5-14. Reset Data Menu

*Note: The location of the new zero point will not be saved to disk until the User physically picks the save command and elects to save the new data file.*

**Select Ch 0.** This command is used for selecting a new zero channel if the program fails to correctly identify the correct one. When the new channel is selected all of the remaining channels are re-numbered, in order, from that point on, i.e. if there are four channels $(0,1,2,3)$  and channel 2 is selected to be channel 0 then the new order would be  $(2,3,0,1)$ . However, the program will still arrange them on the viewing screen so that the new channel 0 will be first followed by channels 1, 2, and 3. When this command is selected a menu will appear in the middle of the screen that looks like Figure 5-15 below.

When this menu is present type in the new 0 channel. If a mistake has been made use the backspace key to erase the old selection and then enter in the new one. When everything is correct select the "OK" button with the mouse. If the command is not needed after all simply pick the "CANCEL" button.

*Note: This command is only operational when the file being read is of the multi-channel type.*

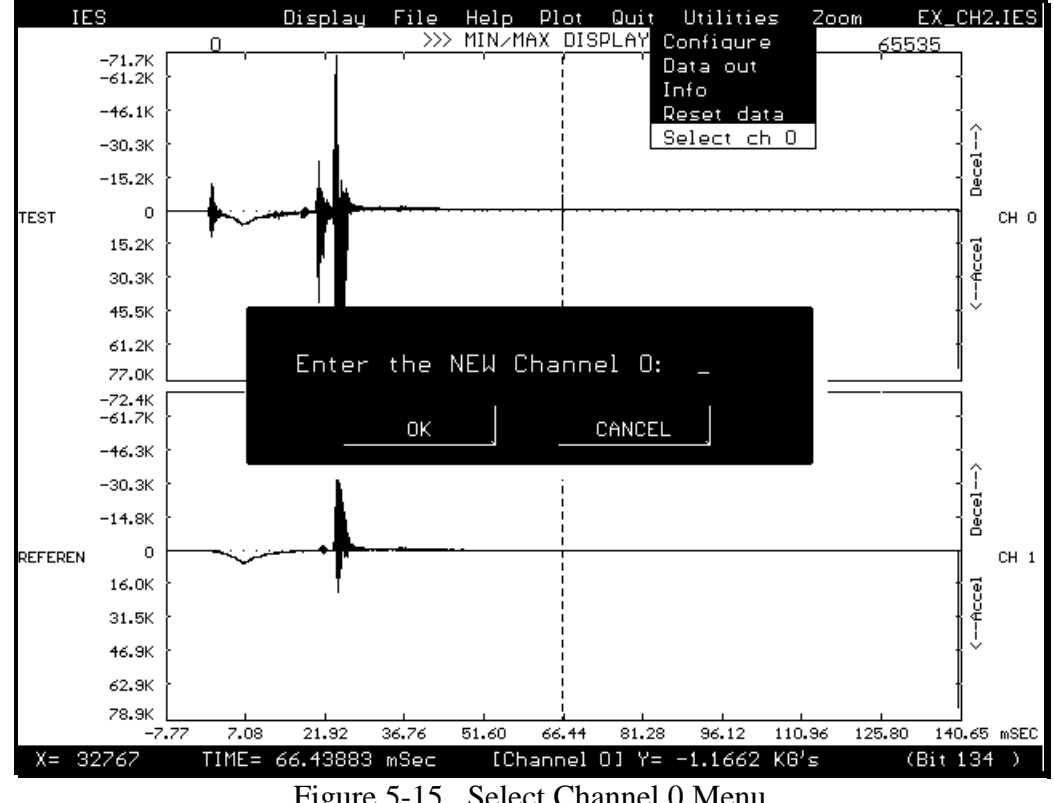

Figure 5-15. Select Channel 0 Menu

**Zoom.** The "Zoom" command has the sub-menu shown in Figure 5-16 below.

**All.** Displays all channels of data, and the entire data window on the screen.

**Full X.** This command is for multi-channel use only. It can be selected with the mouse or by typing the letter "F" in from the keyboard. It displays the entire horizontal data window of the channel/channels currently displayed.

*Note: This command will work with a single channel file, however, the results will appear the same as if zoom "All" were selected.*

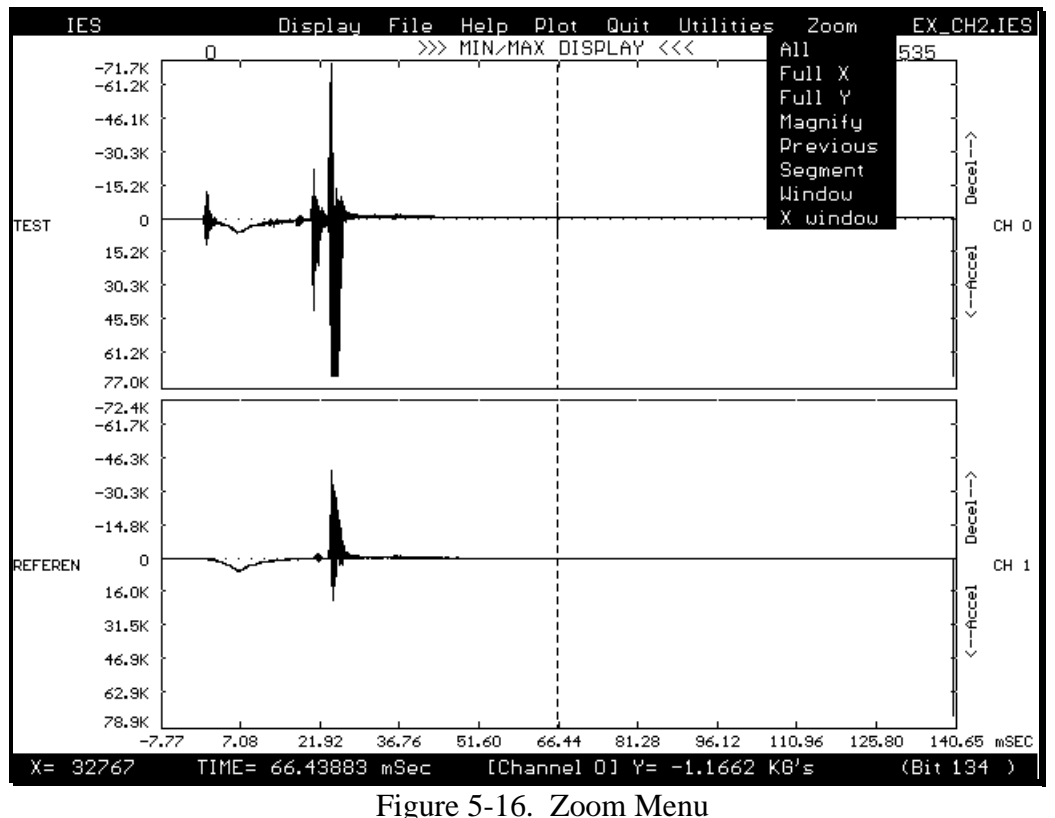

Full Y. This command is currently not implemented.

**Magnify.** When this command is selected a menu will appear in the center of the screen that looks like Figure 5-17 seen below.

This function will magnify or de-magnify the data at the point where the crosshairs are located. To use it enter a number in the space provided followed by picking the "OK" button with the mouse. For an example, a value of 10 magnifies the data 10 times about the crosshairs. A value of .1 de-magnifies the data by 1/10. To center a data point on the screen, place the crosshair at that point and enter a value of 1. To exit this command without any magnification just click the mouse on the "CANCEL" button.

**Previous.** This command returns the display to the previous zoom state. If there is no previous zoom state it will let you know.

**Segment.** When the crosshair is placed on a point on the screen and this command is selected, a data window size of 512 bytes of data is displayed with 256 bytes on either side of the crosshair position.

**Window.** This command is currently not implemented.

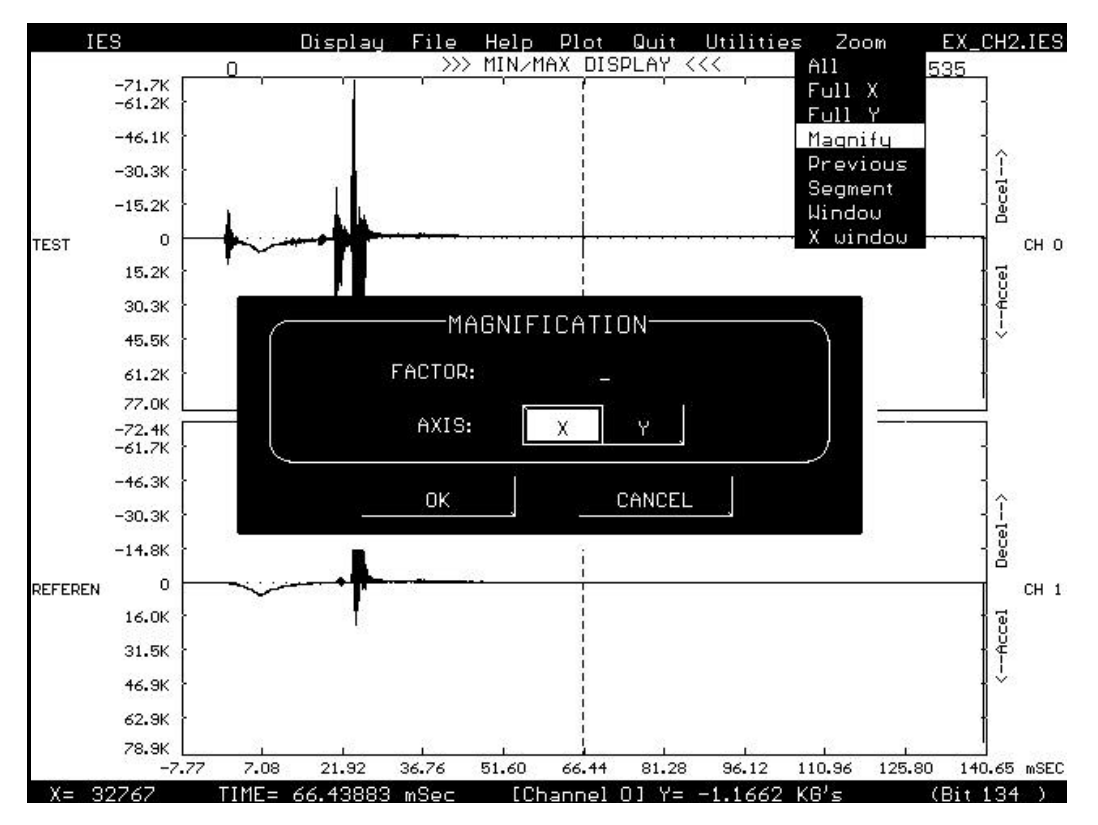

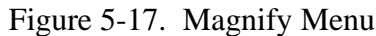

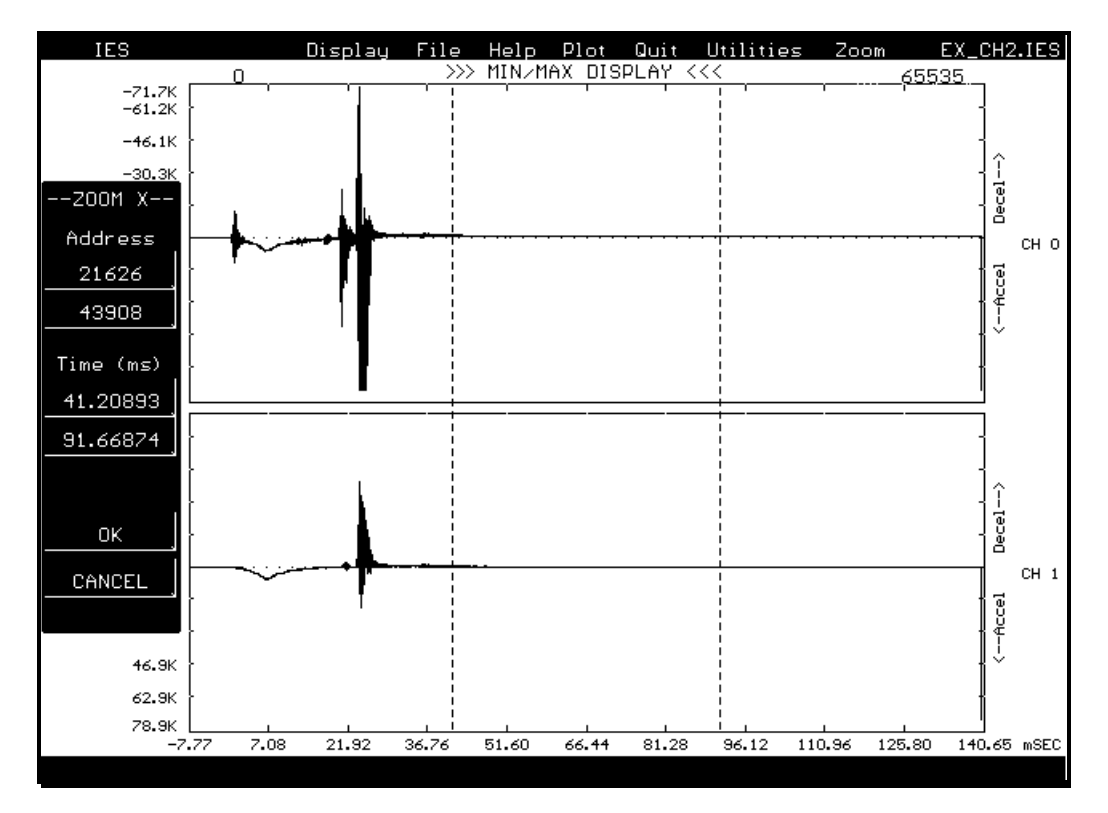

Figure 5-18. X Window Menu

**X Window.** This command allows the User to zoom to any size window. When it is selected a menu will appear on the left side of the screen that looks like Figure 5-18 above.

Two dotted lines will appear and these can be selected by moving the arrow to the line and pressing the pick button. The line can then be "dragged" with the mouse. To de-select the line, simply press the pick button again. The other line can be selected, if desired. These dotted lines indicate where the data will be zoomed to. Actual byte values or times can be selected by pressing the correct buttons and entering the value from the keyboard. This allows the User to select a zoom window outside the currently display area.

List Data. This command is currently not implemented.

**Utilities**. This is the same menu as the "Info" menu mentioned above in the "UTILITIES" section under the heading "READ DATA FROM DISK". Please refer to Figure 5- 13 and corresponding instructions of that section for more details.

**Help**. This command is currently not implemented.

**Quit.** Selecting this command will exit the IES program.

## **APPENDIX A**

**Event Recorder Configuration**

# **Recorder Configuration Sheet**

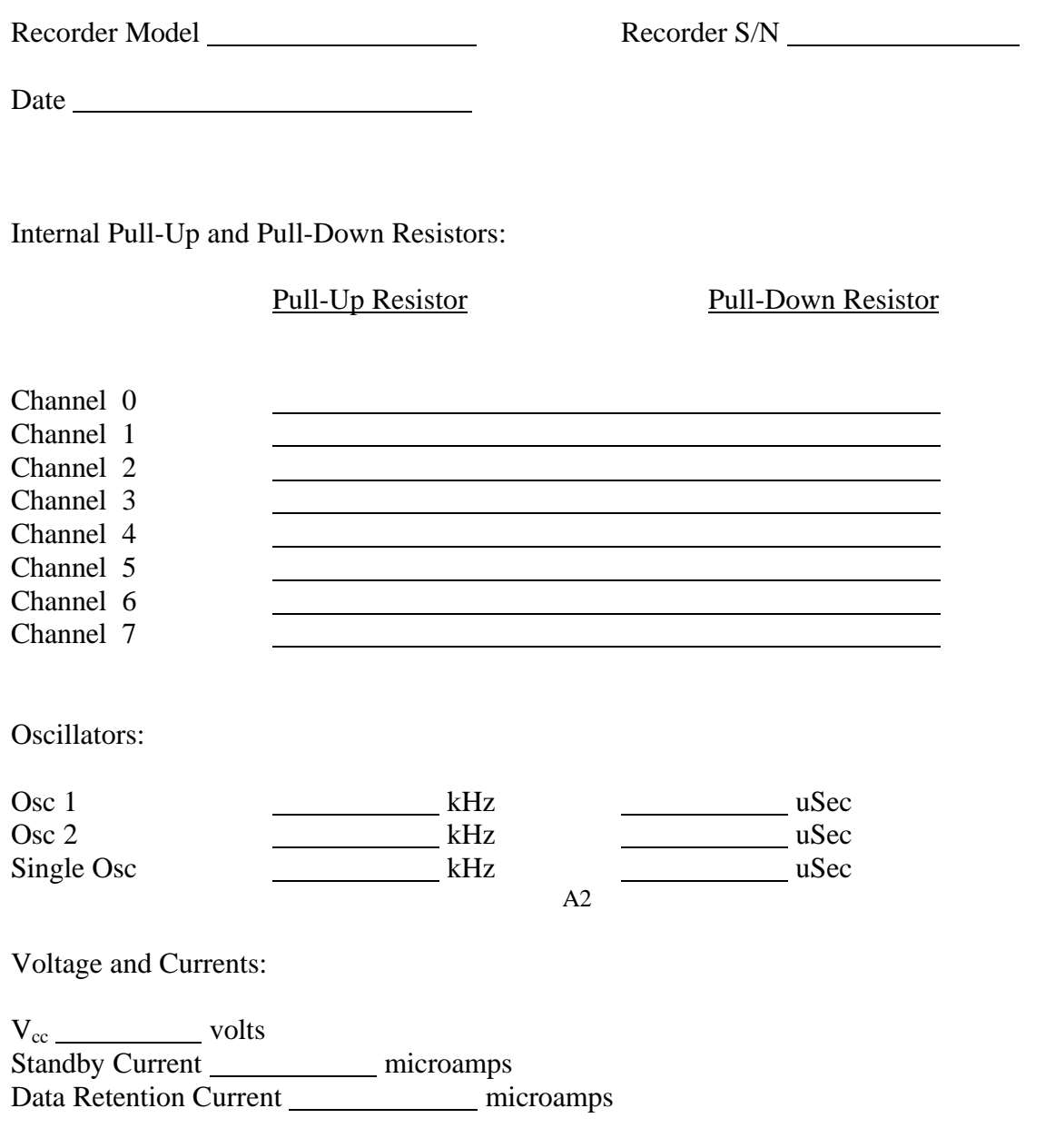

Notes:

## **APPENDIX B**

**Interface Signal Location and Description**

## **INTERFACE SIGNAL DESCRIPTION**

All Event Recorder input and output signals are available on one interface board. Listed below is a short description of each signal. Each signal location is illustrated on the attached drawing.

**Vdd.** Regulated voltage supply output. This output will source 10 milliamps for an external load.

**Arm.** Input signal that provides a method of resetting the recorder circuitry and enabling a trigger input. Arm is a CMOS input with a 1K ohm pull-down resistor.

**Battery 1 In.** Connection for an external battery. This input is diode coupled to Battery 2 In. The output of the diode coupling is Battery Out.

**Battery 2 In.** Connection for an external battery. This input is diode coupled to Battery 1 In. The output of the diode coupling is Battery Out.

**Battery Out.** Input to the Vdd regulator. This point is also the junction of the two diodes coupling the Battery 1 In and Battery 2 In.

**Channel 0.** Input to recorder channel 0 (LSB). Input is a CMOS gate with a series 10K resistor.

**Channel 1.** Input to recorder channel 1. Input is a CMOS gate with a series 10K resistor.

**Channel 2.** Input to recorder channel 2. Input is a CMOS gate with a series 10K resistor.

**Channel 3.** Input to recorder channel 3. Input is a CMOS gate with a series 10K resistor.

**Channel 4.** Input to recorder channel 4. Input is a CMOS gate with a series 10K resistor.

**Channel 5.** Input to recorder channel 5. Input is a CMOS gate with a series 10K resistor.

**Channel 6.** Input to recorder channel 6. Input is a CMOS gate with a series 10K resistor.

**Channel 7.** Input to recorder channel 7 (MSB). Input is a CMOS gate with a series 10K resistor.

**Data Out.** Serial output of data during read-out of the recorder. Output is a FET with a 5.9K tied to Pull-up.

**External Clock.** Input used to clock the recorder memory during data read-out. Input is a CMOS input with a 10K pull-up resistor.

**Guide Hole.** Two holes on interface printed circuit board used for alignment when attaching the Event Recorder to the Interface Box.

**Ground.** Signal and power return.

**Oscillator Out.** Output signal of the recorder oscillator. This output is only active while the recorder is acquiring data. Output is a CMOS gate.

**Switched Ground.** Interface power reduction signal. Signal is ground only while recorder is acquiring data.

**Trigger.** Latched input signal that provides a method of initiating the recorder data collection operation. CMOS input with a 1K pull-down resistor.

**Pull-Up.** A 5.9K resistor connected between Data Out and this pad.

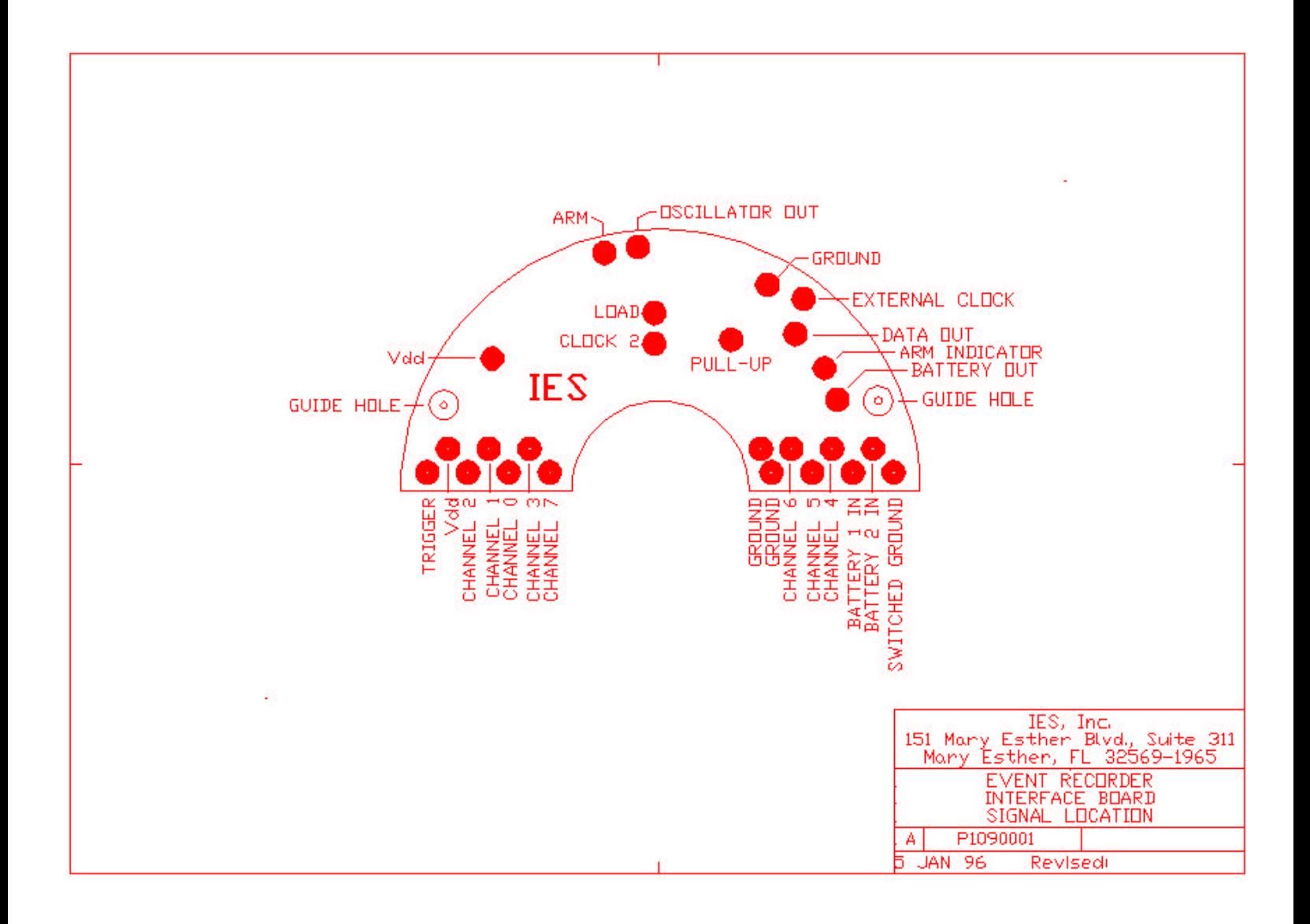

# **APPENDIX C**

**Interface Box Schematic**

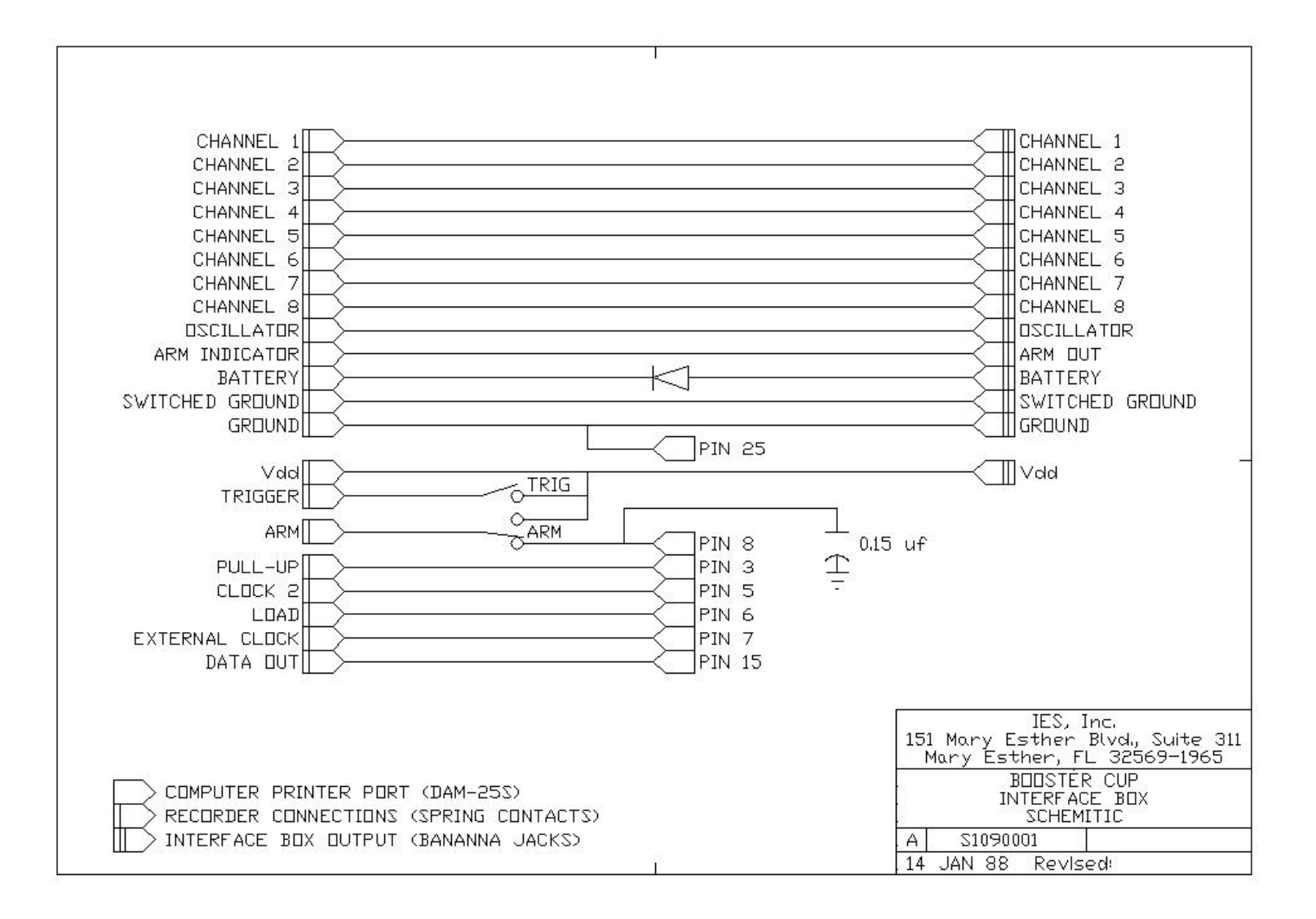

## **APPENDIX D**

**Software Installation**

## **SOFTWARE INSTALLATION**

This appendix covers the essentials of installing the software (IES.EXE) required to extract, examine, and print data from a recorder.

#### **System Requirements**

The suggested computer for retrieving data from the recorder is a standard 386 based personal computer. The required computer configuration is a 386 computer with a hard disk, VGA color graphics, a mouse, and a minimum of 2 Meg of EXPANDED memory. It is highly recommended that the computer also have a math co-processor and a Postscript laser printer for data printouts.

#### **Installation Procedure**

Make a directory named "IES" on your hard drive.

Copy all of the files from the floppy disk supplied with your recorder to the IES directory.

Insure that your computer memory is configured for a minimum of 2048K of EMS expanded memory and at least 475K of free DOS program memory. If you don't have enough free DOS memory, disable some of the drivers in AUTOEXEC.BAT and CONFIG.SYS. Also, run DOS MEMMAKER or QEMM software to free up more lower DOS memory. If your computer is not configured for EMS expanded memory, add the line DEVICE=C:\WINDOWS\EMM386.EXE to your CONFIG.SYS file and reboot your computer. If you are reading a 2 MEG Series 40 recorder, you will need a minimum of 4096K of EMS expanded memory.

*NOTE: Do not run this software under Windows.*

If you have any questions, please contact:

Instrumentation and Engineering Services, Inc. 151 Mary Esther Blvd. Suite 311 Mary Esther, FL 32569-1965

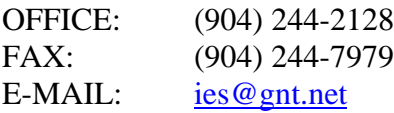

## **APPENDIX E**

**Pascal Data Retrieval Software**

## **DATA RETRIEVAL**

Although the software program supplied with the recorder is sufficient for most applications, the User may wish to write their own software. The following Pascal procedure will read the data stored in the recorder and write it to a disk file. Figure 12 illustrates the printer port pin assignments. Note: the Analog Read line is not used with digital event recorders.

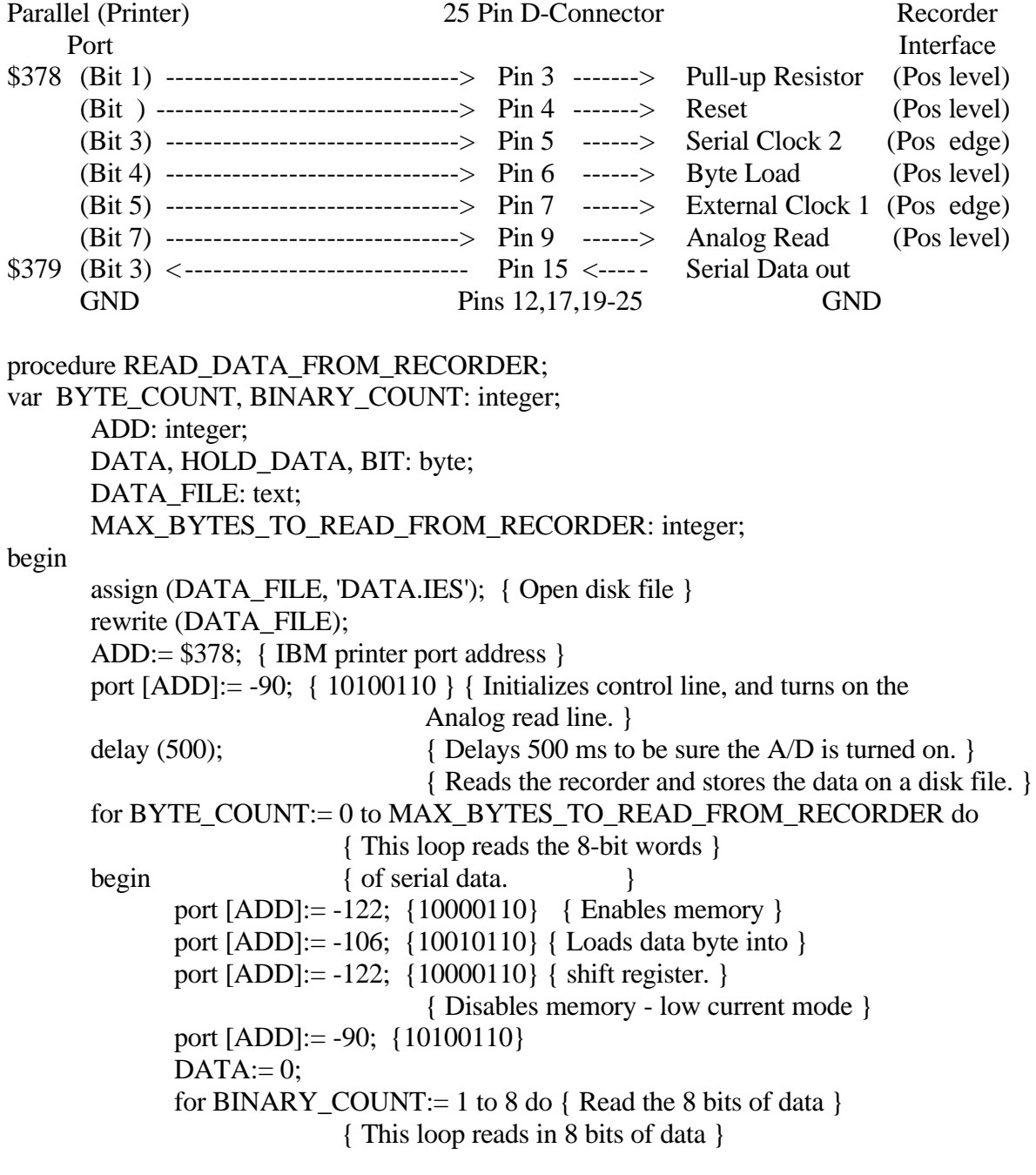

begin  $\{$  at a time.  $\}$ DATA:= DATA shl 1; {Reads the serial bit from the recorder.}  $BIT:= port [ADD+1];$  { NOTE: the serial bit must be read before } { the Serial CLOCK 2 line is pulsed. }  $BIT:=(BIT and 8);$  { Strips off all bits except bit 3 } if BIT  $\ll 0$ then  $DATA$ :=  $DATA + 1$ ; { Sends a Serial CLOCK 2 pulse to the } { recorder to fetch the next bit of data. } port [ADD]:= -82; {10101110} port [ADD]:= -90; {10100110} end; { for BINARY\_COUNT } DATA:= not DATA; HOLD\_DATA:= DATA; { Stores the 8 bits of data in the disk file DATA\_FILE. } write (DATA\_FILE, chr (HOLD\_DATA)); end; { for BYTE\_COUNT } port [ADD]:= 38; {00100110} close (DATA\_FILE); end; { procedure READ\_DATA\_FROM\_RECORDER }

*NOTE: LPT1 is generally port \$378. If this address does not work, try \$278 (LPT2) or \$ 3BC (LPT3)*